# **Dell P2222H/P2222H WOST/ P2422H/P2422H WOST/P2722H**

# **Monitor**

Guida dell'utente

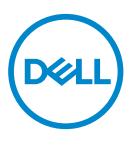

**Modello monitor: P2222H/P2222H WOST/P2422H/P2422H WOST/P2722H Modello di conformità: P2222Hb/P2222Ht/P2422Hb/P2422Hc/P2722Hb/P2722Ht**

- **NOTA: UNA NOTA segnala informazioni importanti che aiutano a fare un migliore utilizzo del proprio computer.**
- **ATTENZIONE: Un richiamo all'ATTENZIONE indica potenziali danni all'hardware o la perdita dei dati se non sono seguite le istruzioni.**
- **AVVISO: Un AVVISO segnala il potenziale di danni alle proprietà, di lesioni personali o di morte.**

Copyright © 2021–2022 Dell Inc. o relative filiali. Tutti i diritti riservati. Dell, EMC e altri marchi sono marchi di fabbrica di Dell Inc. o delle sue filiali. Altri marchi potrebbero essere marchi di fabbrica appartenenti ai rispettivi proprietari.

 $2022 - 03$ 

Rev. A02

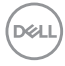

# **Indice**

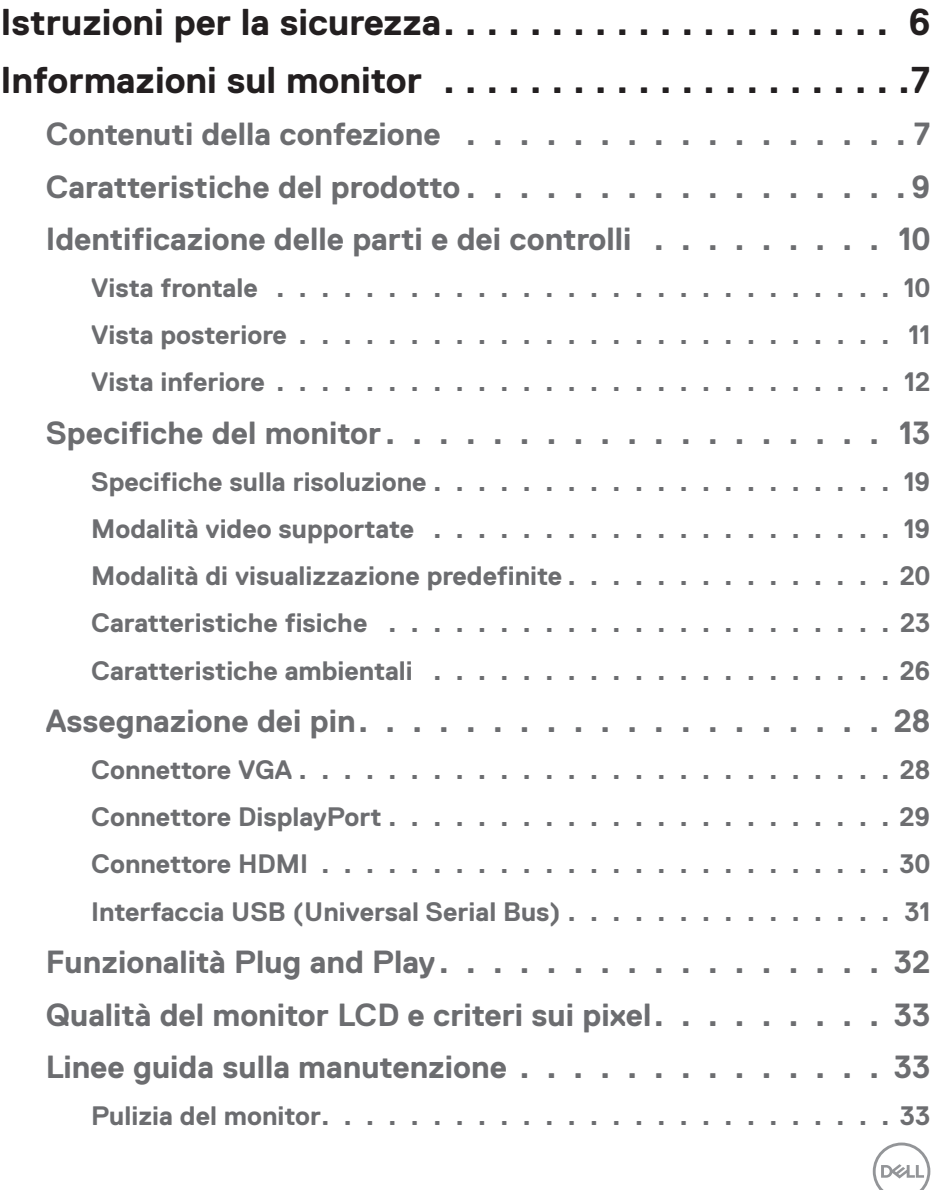

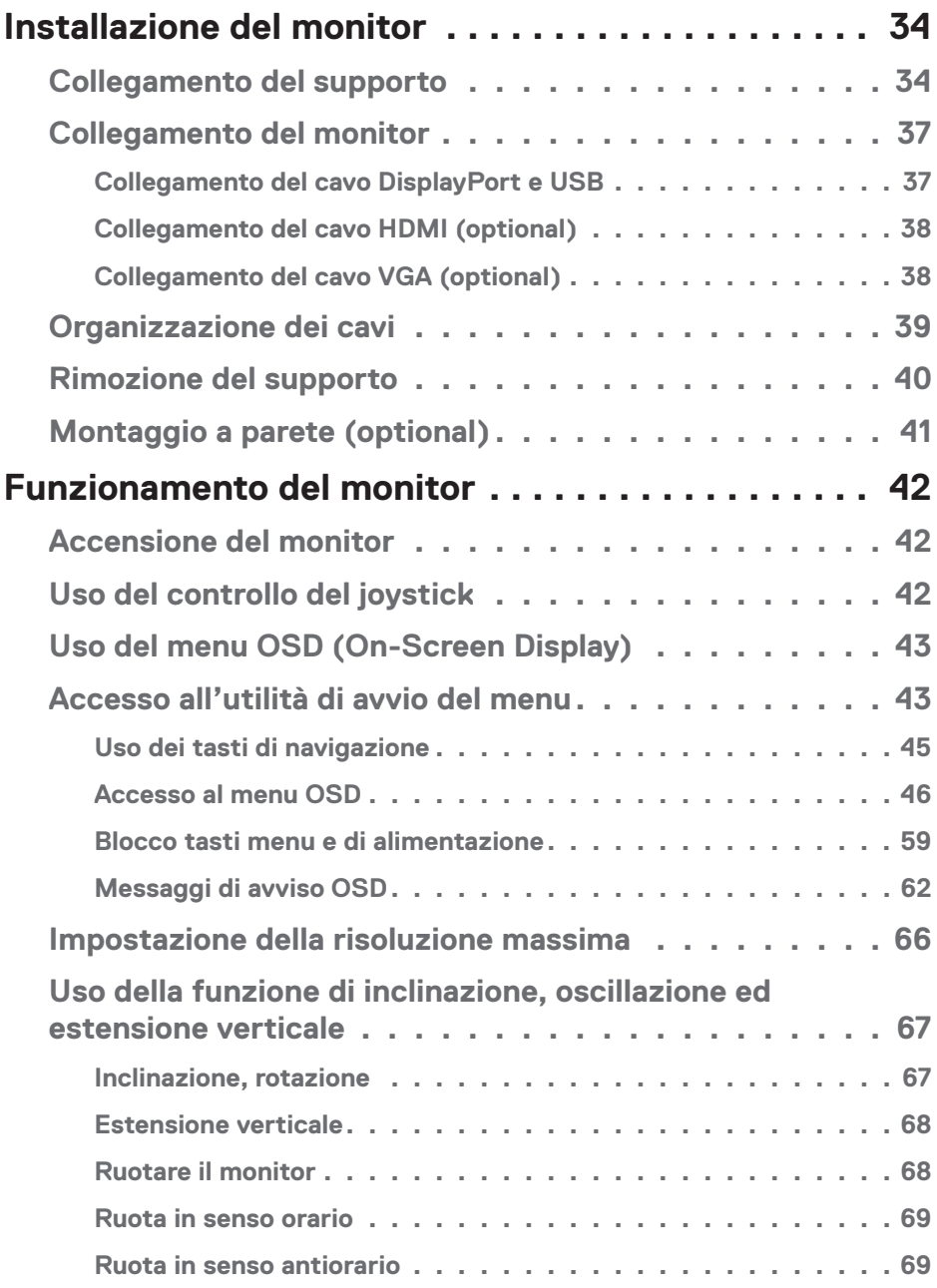

 $(1)$ 

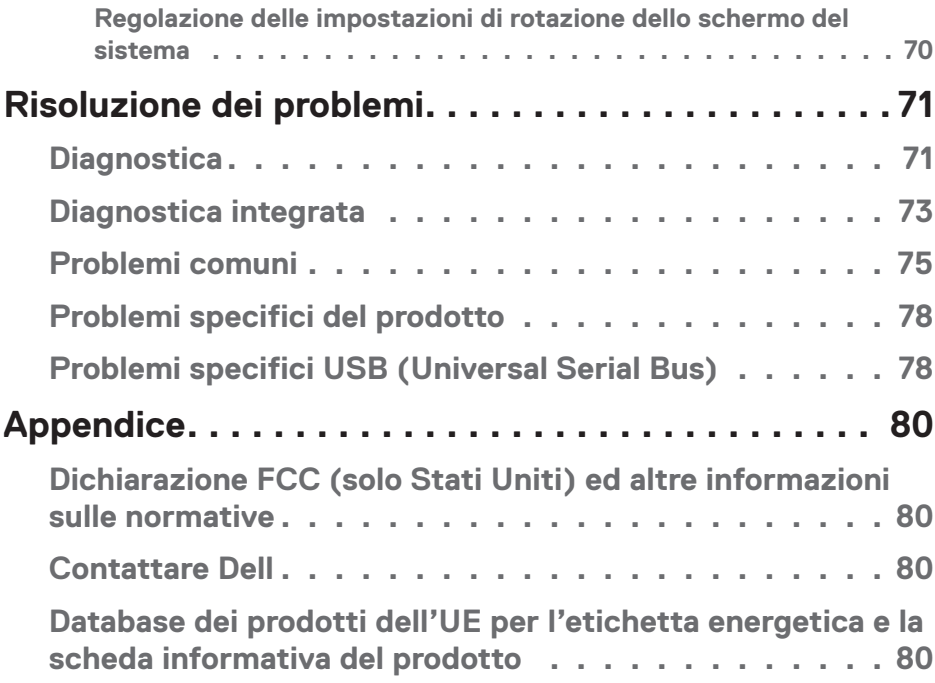

 $($ DELL

# <span id="page-5-1"></span><span id="page-5-0"></span>**Istruzioni per la sicurezza**

Usare le seguenti indicazioni di sicurezza per proteggere il monitor da danni potenziali e garantire la sicurezza personale. Salvo diversamente specificato, ogni procedura inclusa in questo documento presuppone che abbiate letto le informazioni sulla sicurezza fornite con il monitor.

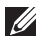

**Prima di utilizzare il monitor, leggere le informazioni sulla sicurezza fornite con il monitor e anche stampate sul prodotto. Conservare la documentazione in un luogo sicuro per riferimenti futuri.**

**ATTENZIONE: L'utilizzo dei controlli, delle regolazioni o delle procedure in modo diverso da quello specificato in questo documento può esporre a scosse elettriche, pericoli elettrici e/o pericoli meccanici.**

- Collocare il monitor su una superficie solida e maneggiarlo con cura. Lo schermo è fragile e può danneggiarsi se lasciato cadere o colpito con oggetti affilati.
- Accertarsi che il monitor abbia valori nominali elettrici tali da funzionare con l'alimentazione CA disponibile nella propria regione geografica.
- Tenere il monitor a temperatura ambiente. Condizioni di freddo o caldo eccessivo possono influire negativamente sul cristallo liquido del display.
- Collegare il cavo di alimentazione dal monitor ad una presa a muro che si trovi in prossimità e sia accessibile. Fare riferimento a [Collegamento del monitor.](#page-36-1)
- Non collocare e utilizzare il monitor su una superficie bagnata o vicino all'acqua.
- Non sottoporre il monitor a forti vibrazioni o condizioni di forte impatto. Ad esempio, non collocare il monitor all'interno di un bagagliaio.
- Scollegare il monitor se si prevede di non usarlo per un periodo di tempo prolungato.
- Per evitare scosse elettriche, non tentare di rimuovere alcun coperchio o toccare l'interno del monitor.
- Leggere con attenzione queste istruzioni. Conservare questo documento per riferimenti futuri. Attenersi a tutte le avvertenze ed istruzioni riportate sul prodotto.
- L'eccessiva pressione sonora degli auricolari e delle cuffie può causare la perdita dell'udito. La regolazione dell'equalizzatore al massimo aumenta la tensione di uscita degli auricolari e delle cuffie e quindi il livello di pressione sonora.
- L'apparecchiatura può essere installata a parete o a soffitto in posizione orizzontale.

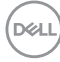

# <span id="page-6-0"></span>**Informazioni sul monitor**

# **Contenuti della confezione**

Il monitor è inviato con gli elementi mostrati nella tabella di seguito. Se un componente è mancante, contattare Dell. Fare riferimento a [Contattare Dell](#page-79-1) per altre informazioni.

# **NOTA: Alcuni elementi potrebbero essere accessori optional e potrebbero non essere inviati insieme al monitor. Alcune funzioni o supporti potrebbero non essere disponibili in alcuni paesi.**

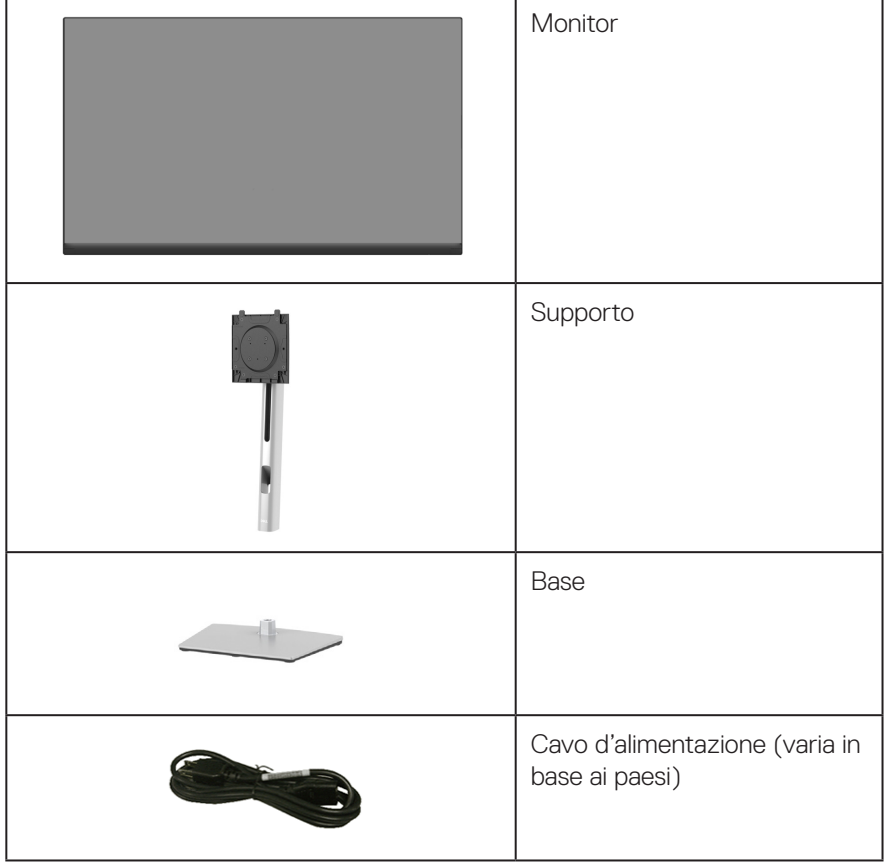

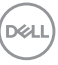

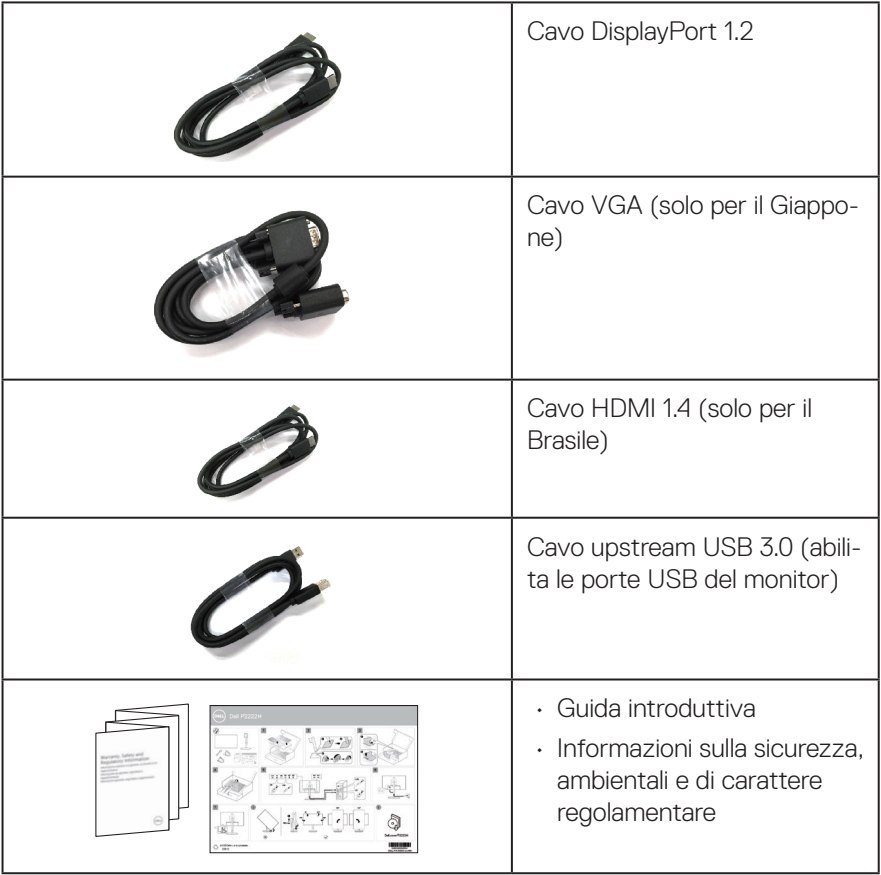

 $(\overline{DCL}$ 

# <span id="page-8-0"></span>**Caratteristiche del prodotto**

Il monitor Dell P2222H/P2222H WOST/P2422H/P2422H WOST/P2722H è dotato di schermo LCD a matrice attiva TFT (Thin-Film Transistor) con retroilluminazione a LED. Le caratteristiche elettriche del monitor includono:

- P2222H/P2222H WOST: Area di visualizzazione del display 54,61 cm (21,5 pollici) (misurati diagonalmente).
- P2422H/P2422H WOST: Area di visualizzazione del display 60,47 cm (23,8 pollici) (misurati diagonalmente).
- P2722H: Area di visualizzazione del display 68,60 cm (27 pollici) (misurati diagonalmente).
- Risoluzione 1920 x 1080, con supporto schermo intero per risoluzioni più basse.
- Gamma di colori del 99% sRGB.
- Connettività digitale con DisplayPort e HDMI.
- Dotato di 1 porta USB upstream e 4 SuperSpeed USB 5 Gbps (USB3.2 Gen 1).
- Capacità Plug and Play, se supportata dal computer.
- Menu di regolazione OSD per una facile impostazione ed ottimizzazione dello schermo.
- Blocco tasti di alimentazione e joystick.
- Supporto rimovibile e fori di montaggio VESA™ (Video Electronics Standards Association) da 100 mm che consentono la flessibilità nelle soluzioni di montaggio.
- Capacità d'inclinazione, rotazione, altezza e regolamento rotazione.
- Alloggio antifurto.
- Fermo del supporto.
- ≤0,3 W di potenza di standby quando è in modalità Standby.
- Supporta Dell Display Manager.
- Ottimizzare il comfort visivo con uno schermo antisfarfallio e la funzione luce blu bassa.
- Il monitor utilizza il pannello a luce blu bassa e la conformità a TUV Rheinland (soluzione hardware) al modello di ripristino di fabbrica/impostazione dei predefiniti (Preset mode (Modalità preimpostate): Standard).

### **AVVISO: I possibili effetti a lungo termine dell'emissione di luce blu dal monitor potrebbero causare danni alla vista, compresi affaticamento degli occhi, affaticamento visivo e così via. La funzione ComfortView Plus è stata progettata per ridurre la quantità di luce blu emessa dal monitor per ottimizzare il comfort visivo.**

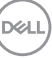

# <span id="page-9-0"></span>**Identificazione delle parti e dei controlli**

## **Vista frontale**

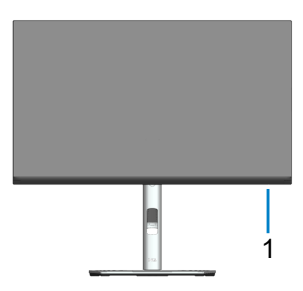

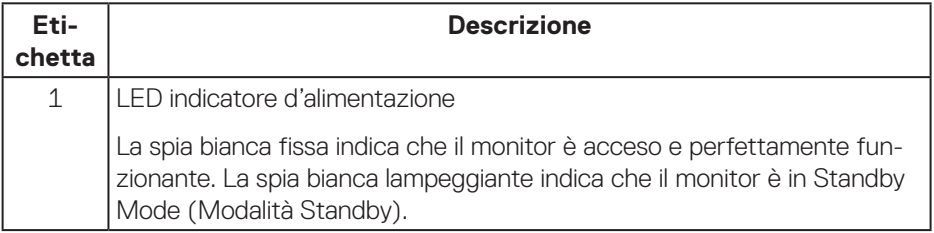

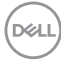

# <span id="page-10-0"></span>**Vista posteriore**

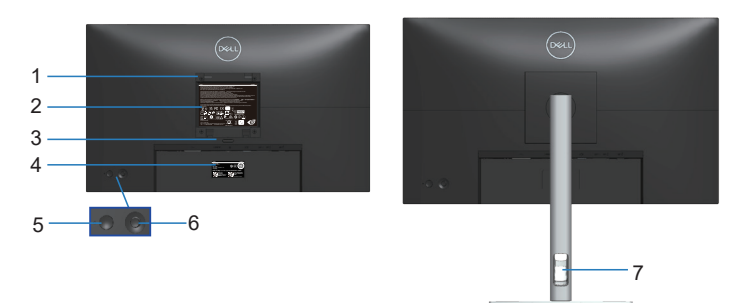

#### **Veduta posteriore con supporto del monitor**

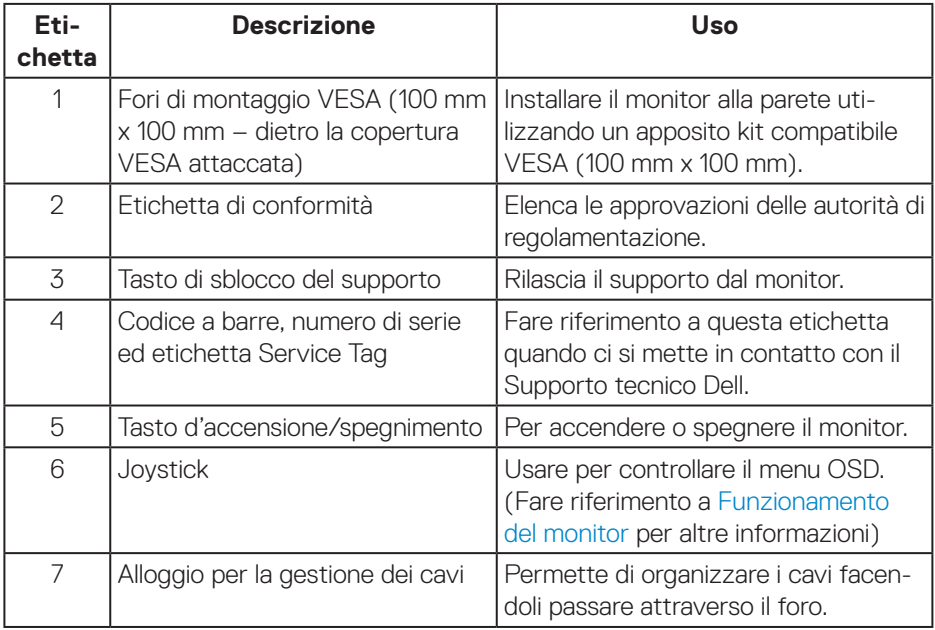

DELL

# <span id="page-11-0"></span>**Vista inferiore**

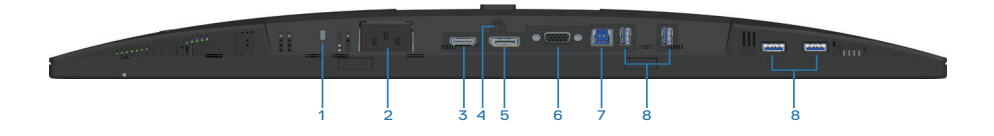

### **Veduta inferiore senza base del monitor**

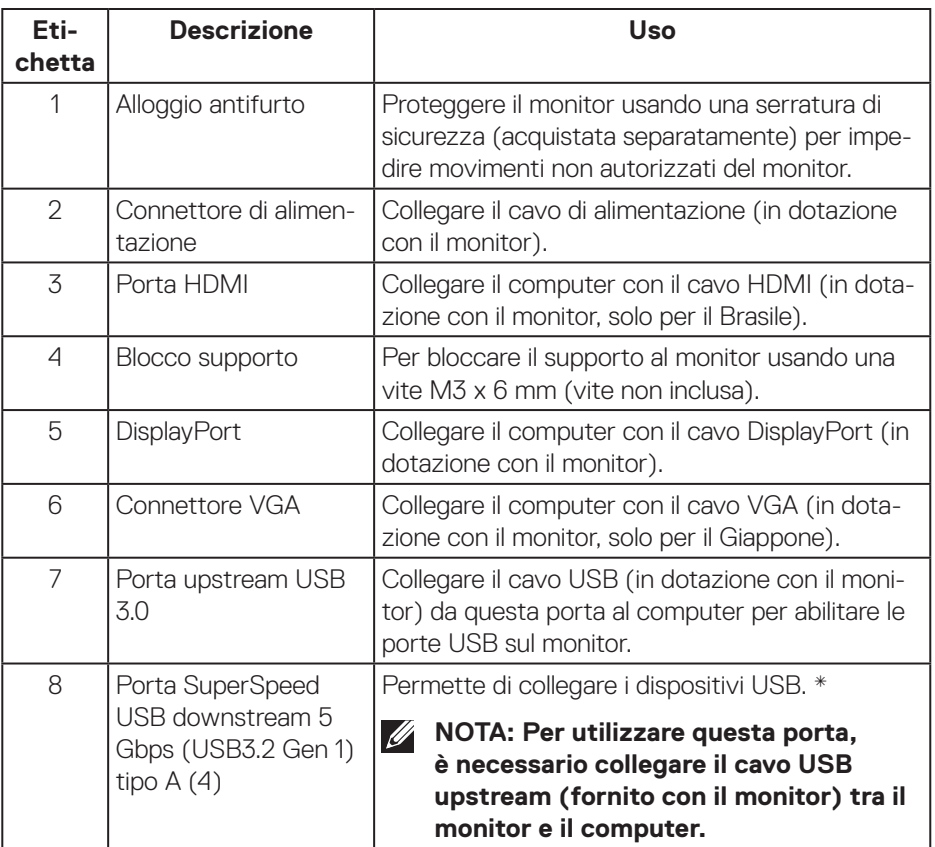

\*Per evitare interferenze di segnale, quando un dispositivo USB wireless è stato collegato a una porta USB downstream, NON è consigliabile collegare altri dispositivi USB alle porte adiacenti.

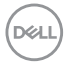

# <span id="page-12-0"></span>**Specifiche del monitor**

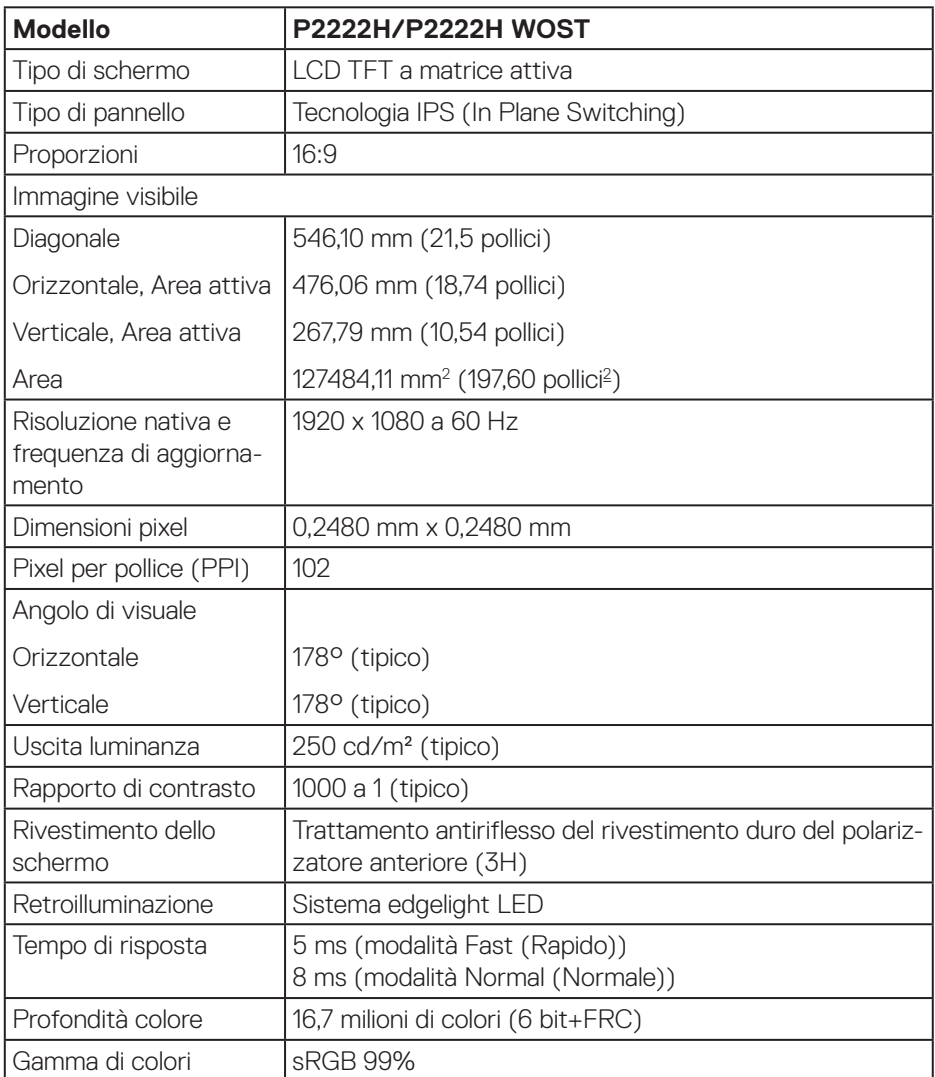

 $(\overrightarrow{DCL}$ 

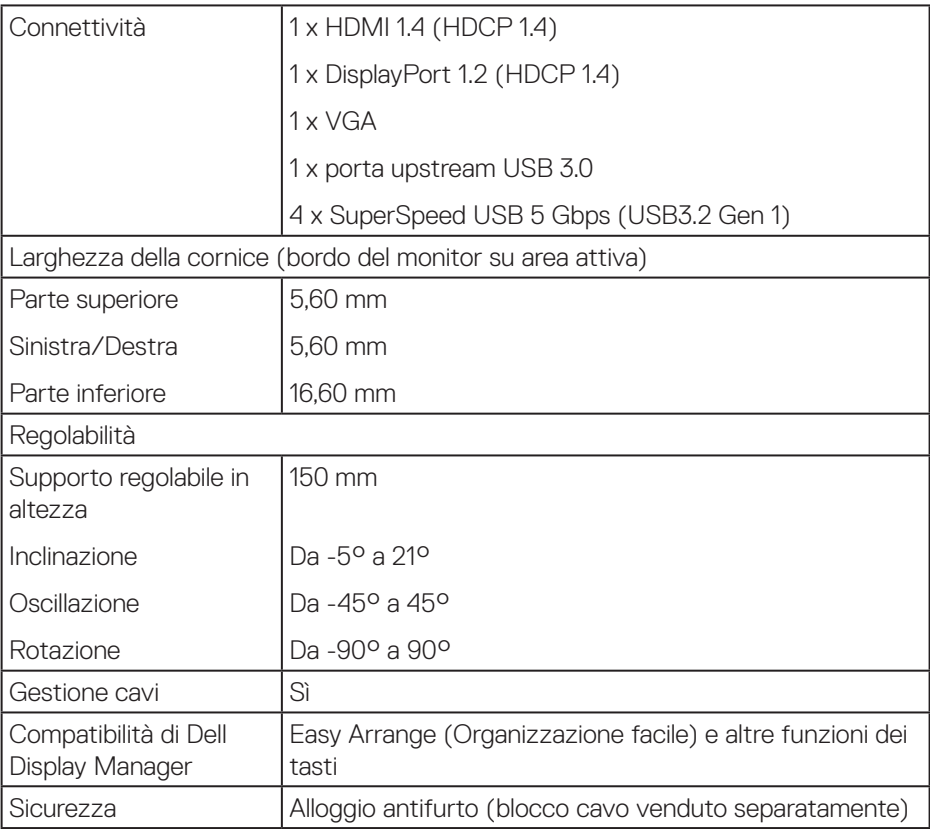

 $(\overline{DCL}$ 

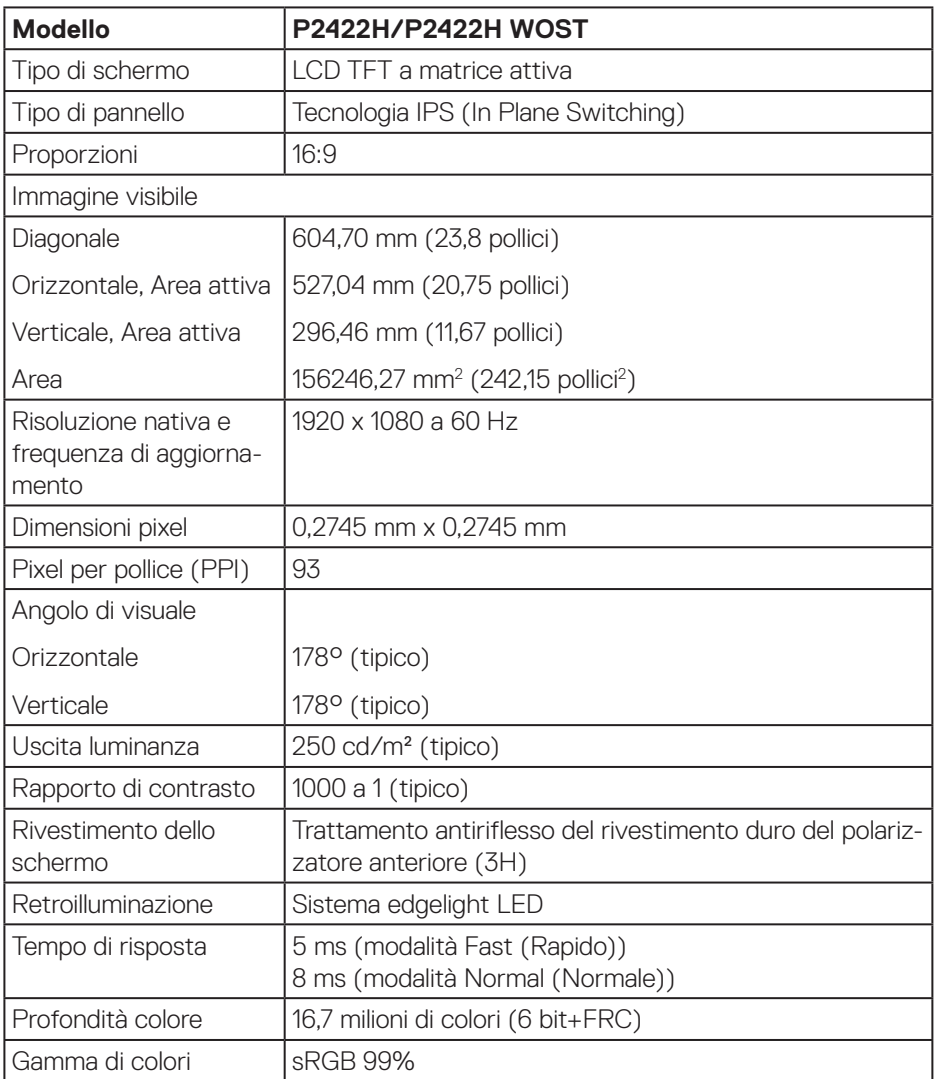

 $(1)$ 

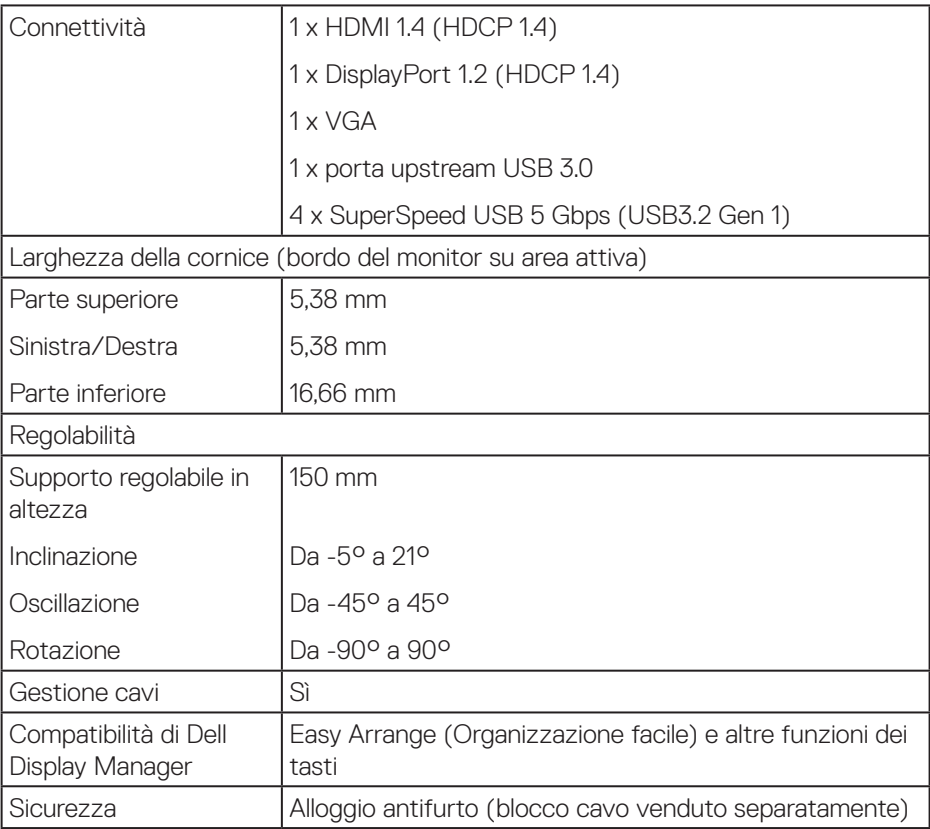

 $(\nabla)$ 

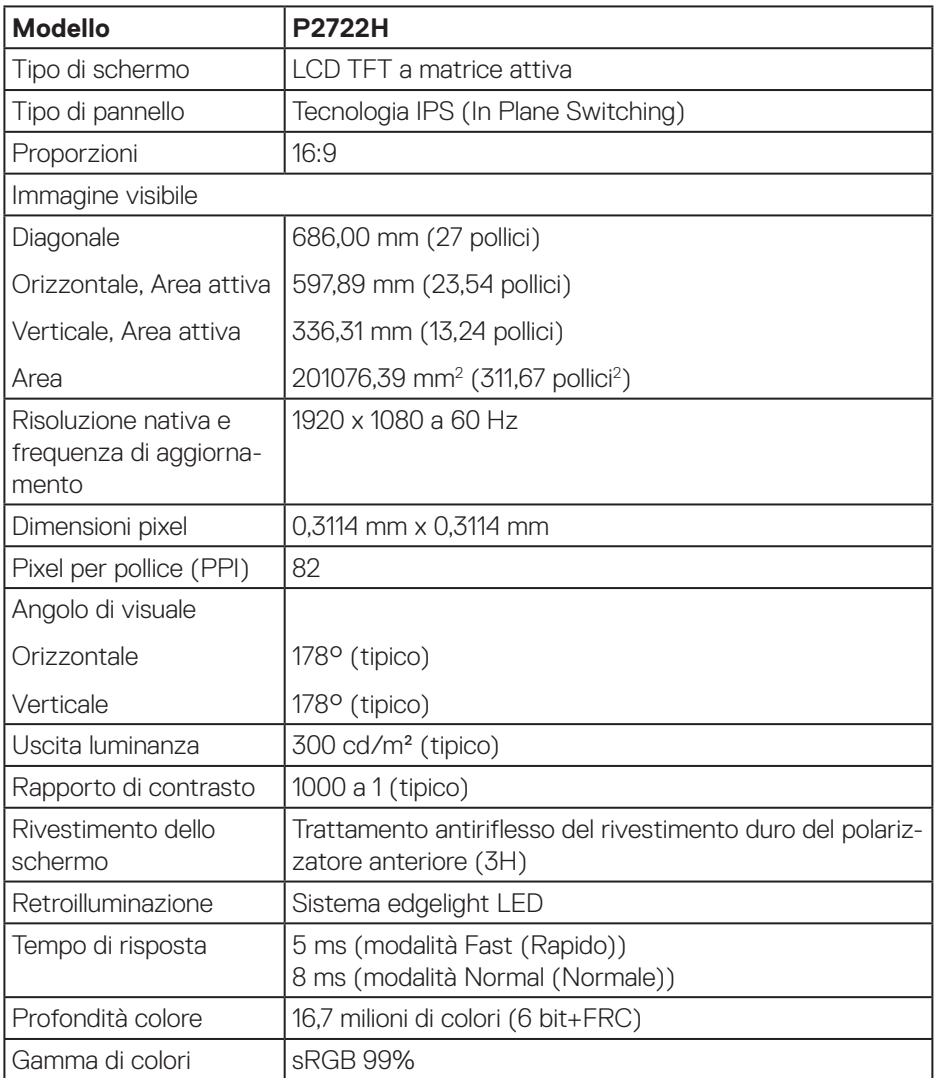

 $($ DELL

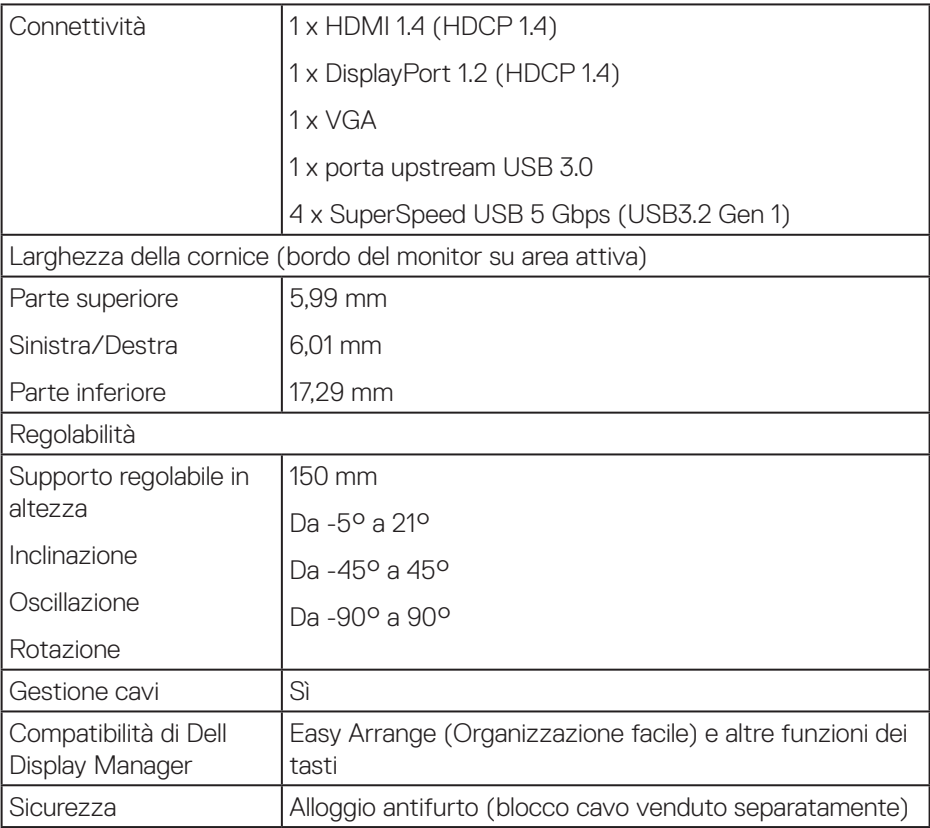

 $(\nabla)$ 

# <span id="page-18-0"></span>**Specifiche sulla risoluzione**

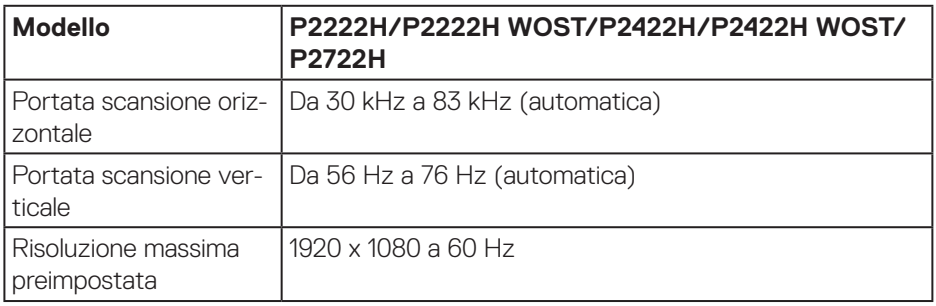

#### **Modalità video supportate**

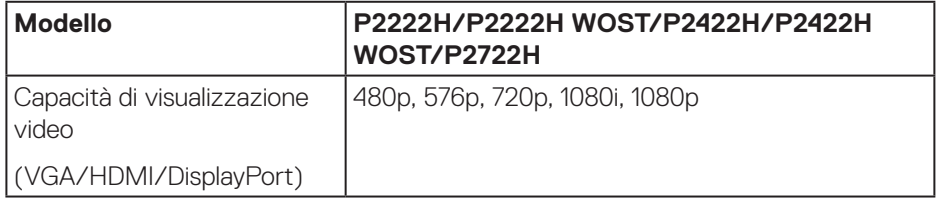

# <span id="page-19-0"></span>**Modalità di visualizzazione predefinite**

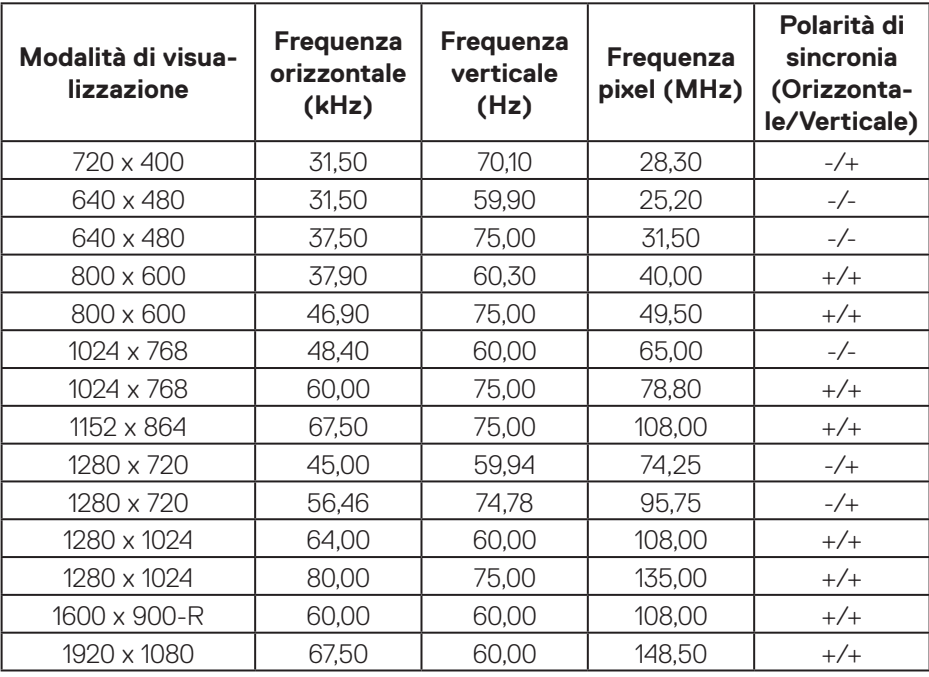

# **Specifiche elettriche**

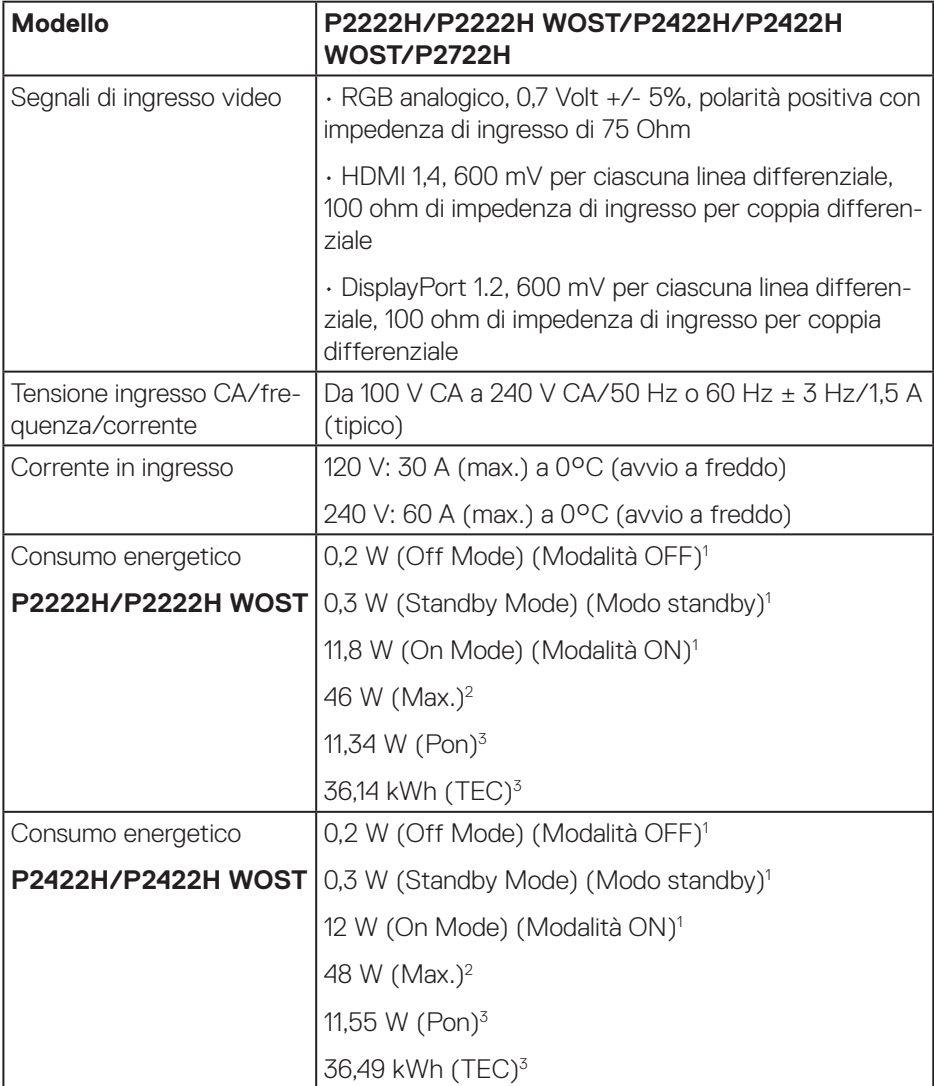

 $(\overline{DCL}$ 

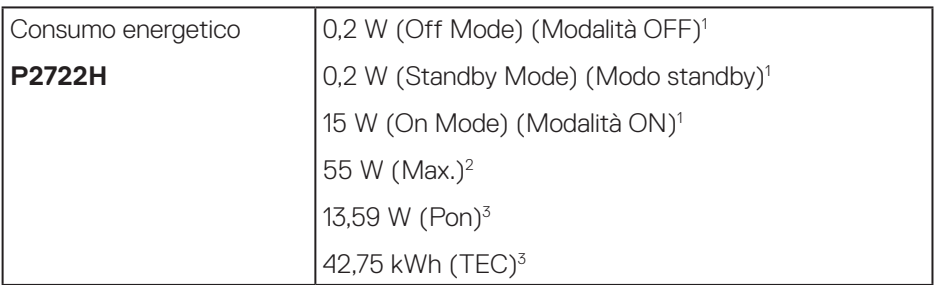

- <sup>1</sup> Come definito nelle norme UE 2019/2021 e UE 2019/2013.
- <sup>2</sup> Max. impostazione di luminosità e contrasto con la massima potenza di caricamento su tutte le porte USB.
- <sup>3</sup> Pon: Consumo energia in modalità On misurato con riferimento al metodo di test Energy Star.

TEC: Consumo energia totale in kWh misurato con riferimento al metodo di test Energy Star.

Il presente documento è solo informativo e riporta le prestazioni di laboratorio. Il prodotto può funzionare in modo diverso, a seconda del software, dei componenti e delle periferiche ordinati e non sarà obbligatorio aggiornare tali informazioni.

Di conseguenza, il cliente non deve affidarsi a queste informazioni per prendere decisioni in merito alle tolleranze elettriche o altro. Nessuna garanzia di accuratezza o completezza è espressa o implicita.

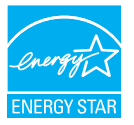

Energy Star è un programma della EPA (US Environmental Protection Agency) e del DOE (US Department of Energy) che promuove l'efficienza energetica.

Questo prodotto è omologato per ENERGY STAR nelle impostazioni di "fabbrica" e questa è l'impostazione in cui si ottiene risparmio energetico.

La modifica delle impostazioni predefinite delle immagini o l'abilitazione di altre funzioni aumenta il consumo energetico che potrebbe superare i limiti necessari per ottenere l'omologazione ENERGY STAR.

Per ulteriori informazioni sul programma ENERGY STAR, fare riferimento al sito energystar.gov.

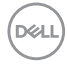

### <span id="page-22-0"></span>**Caratteristiche fisiche**

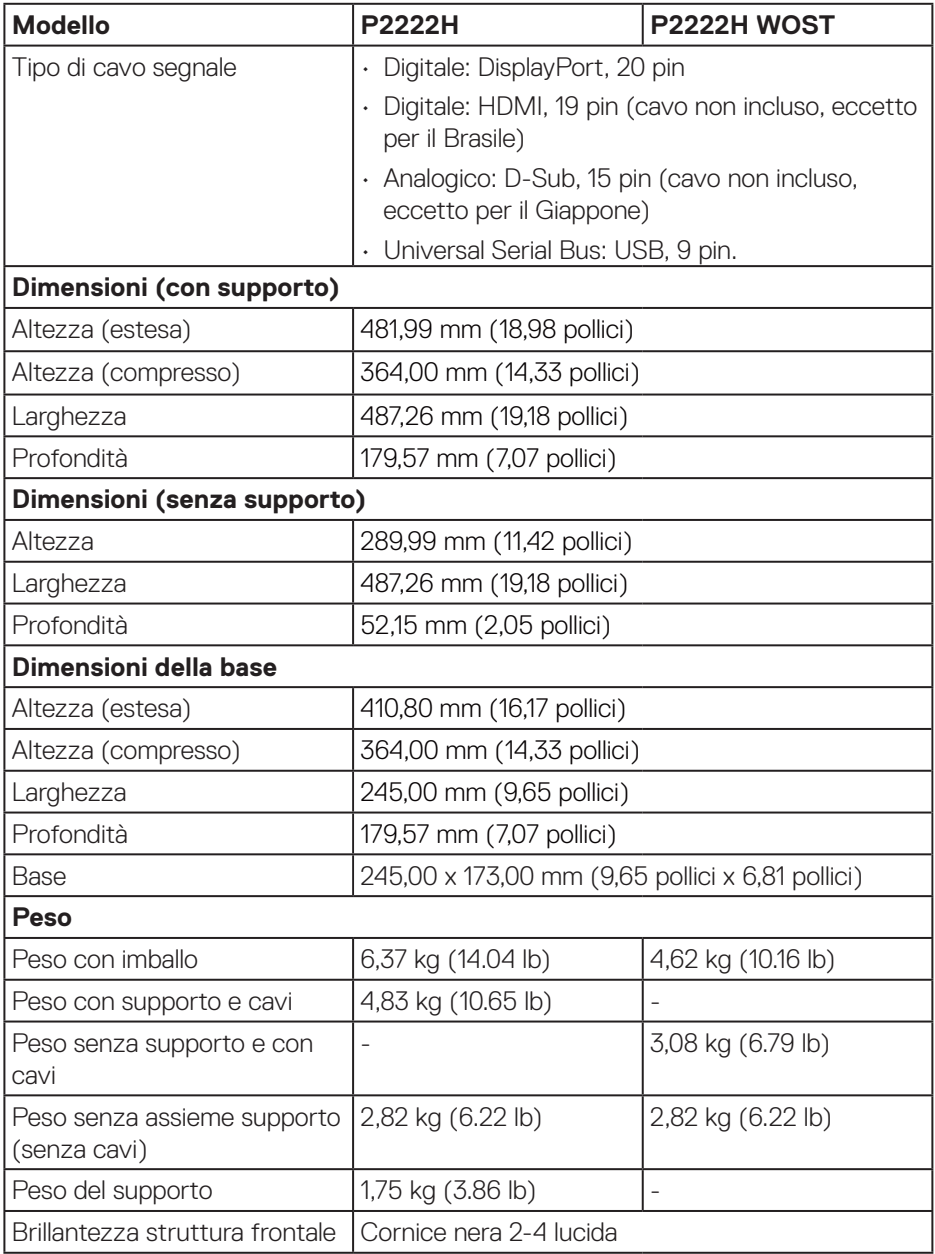

 $($ DELL

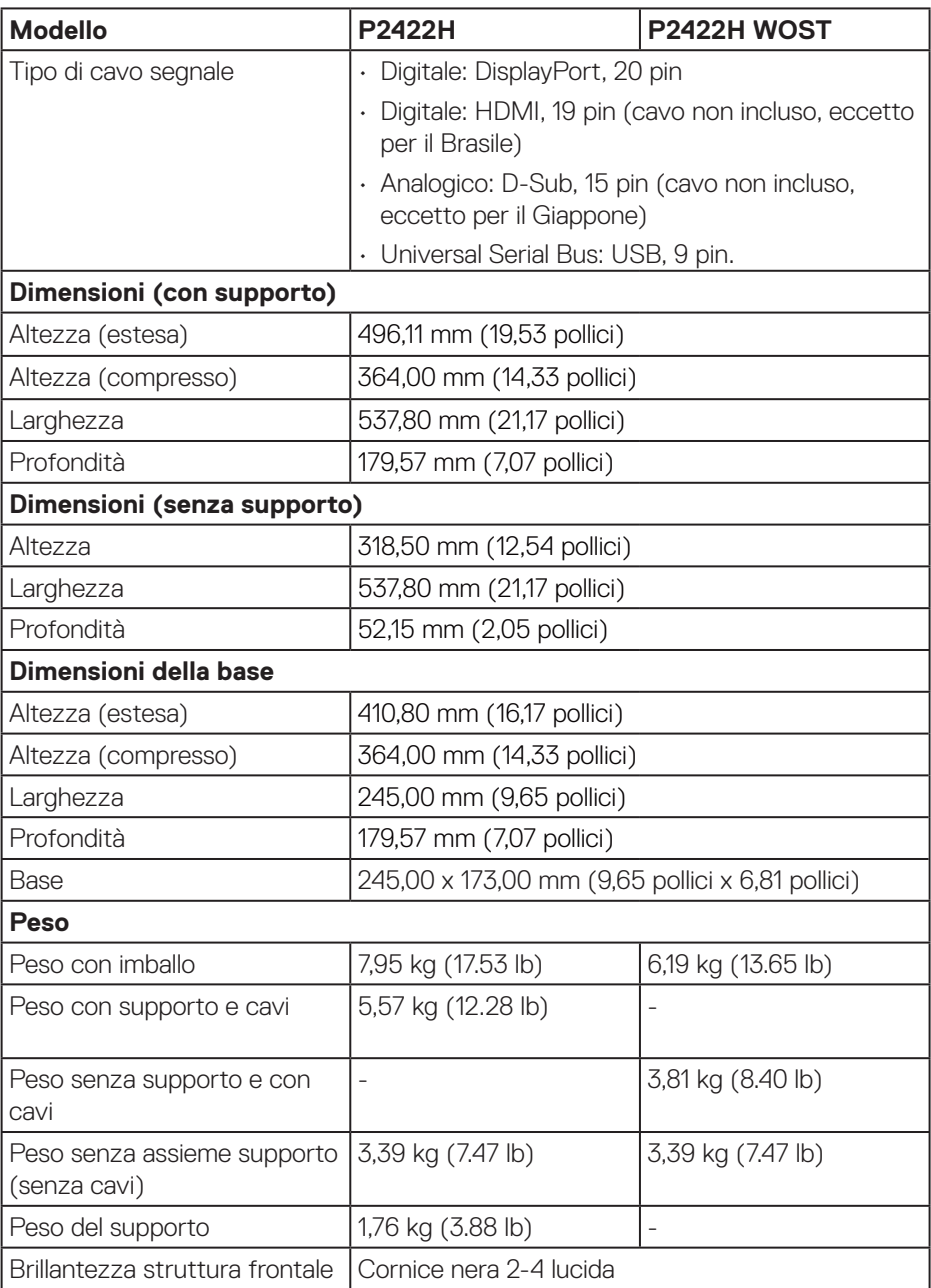

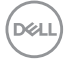

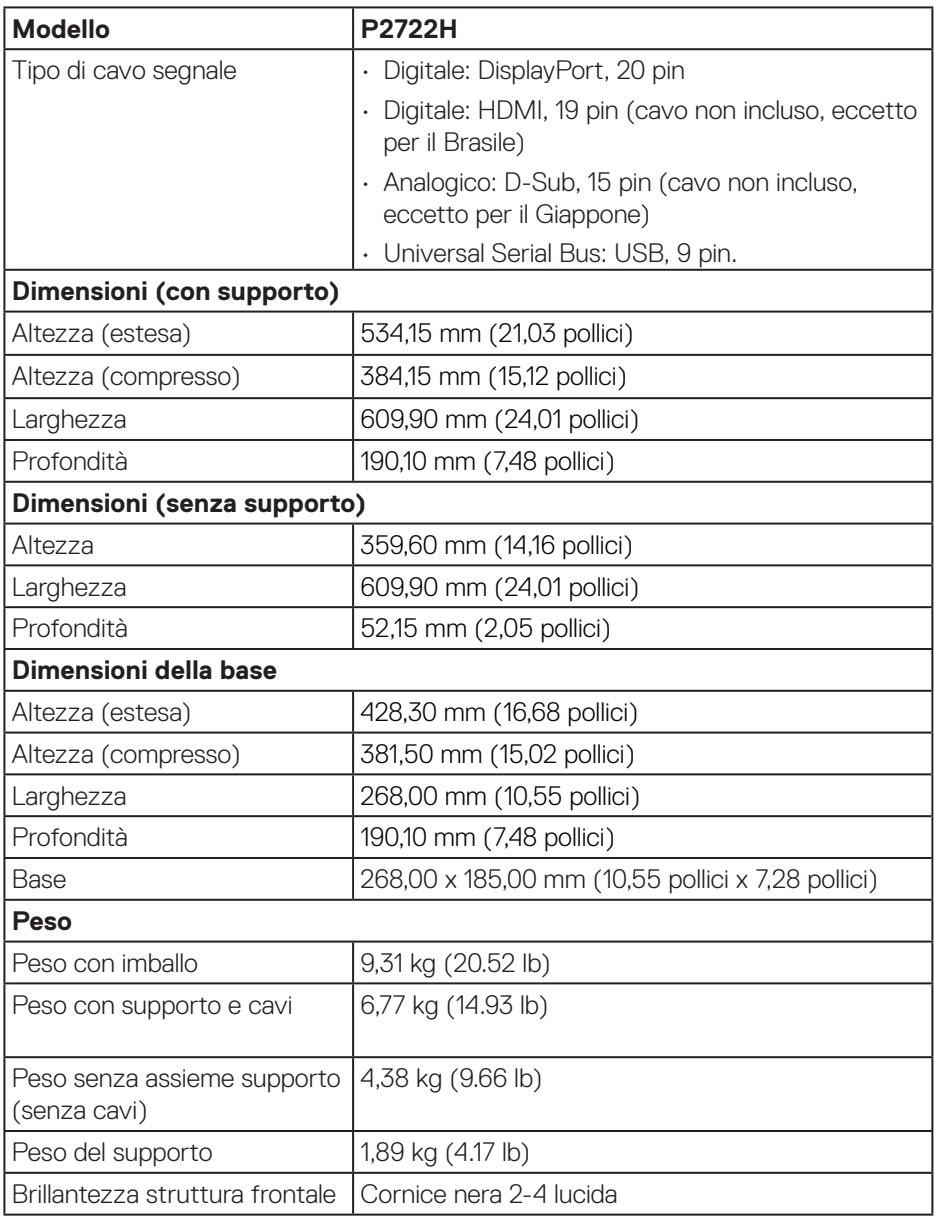

 $($ DELL

# <span id="page-25-0"></span>**Caratteristiche ambientali**

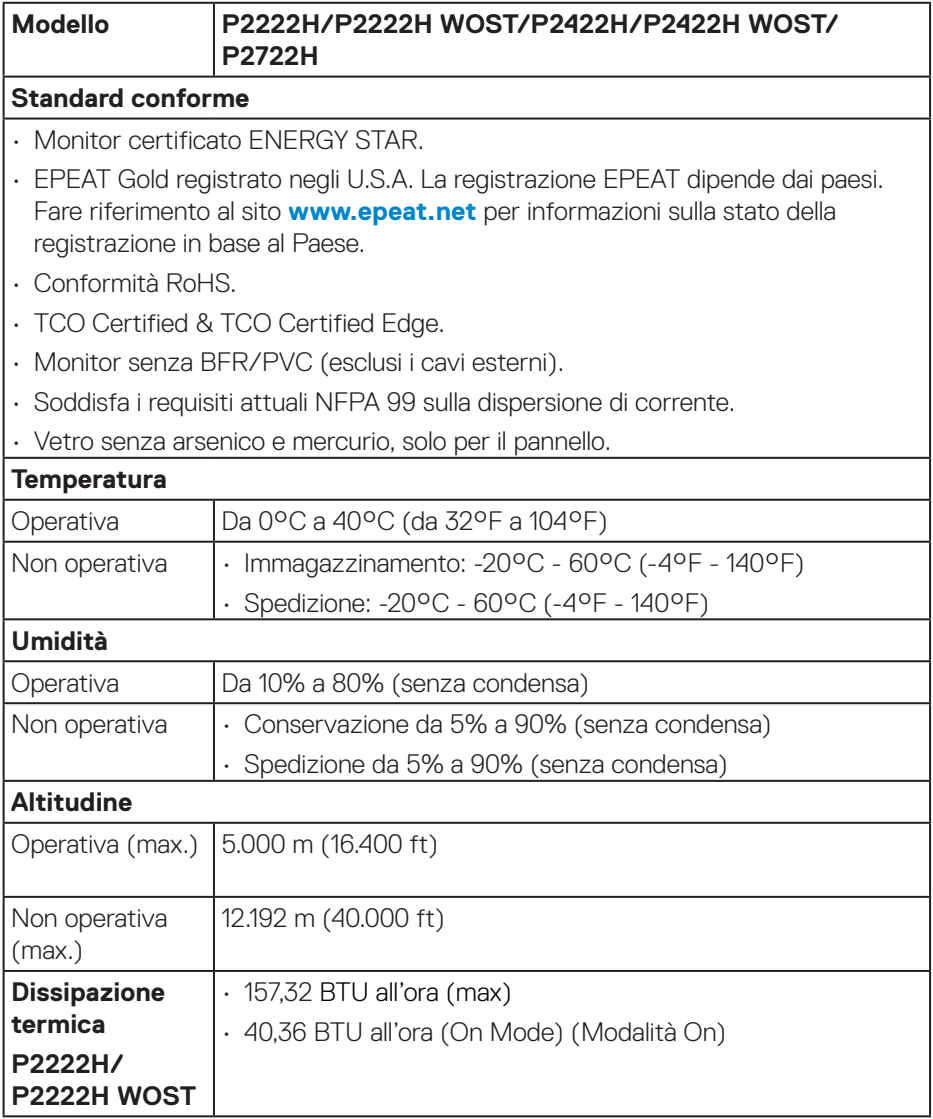

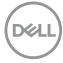

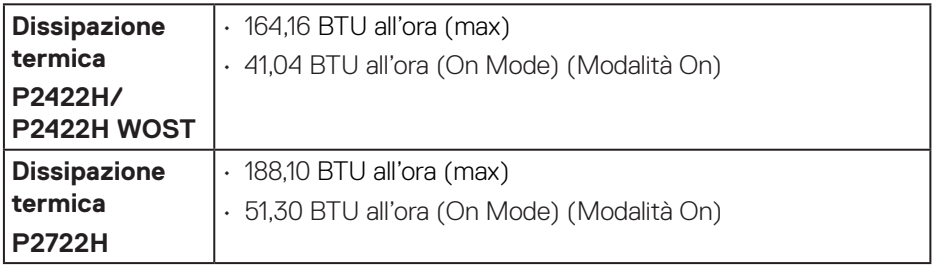

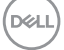

# <span id="page-27-0"></span>**Assegnazione dei pin**

#### **Connettore VGA**

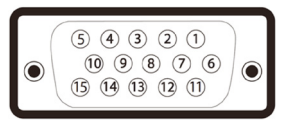

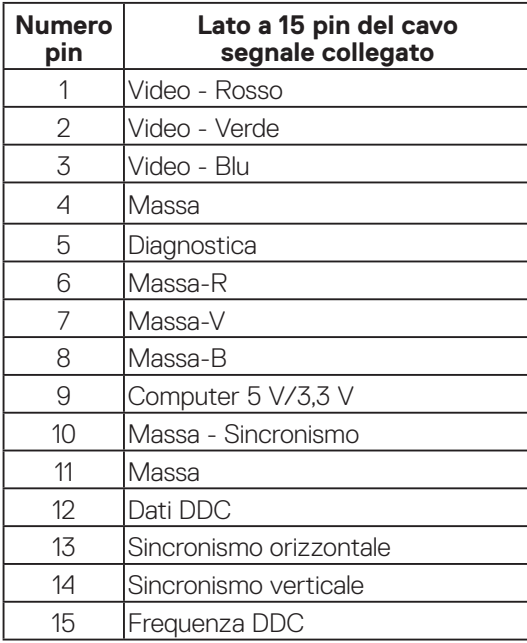

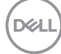

<span id="page-28-0"></span>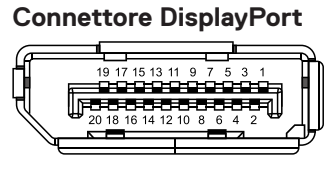

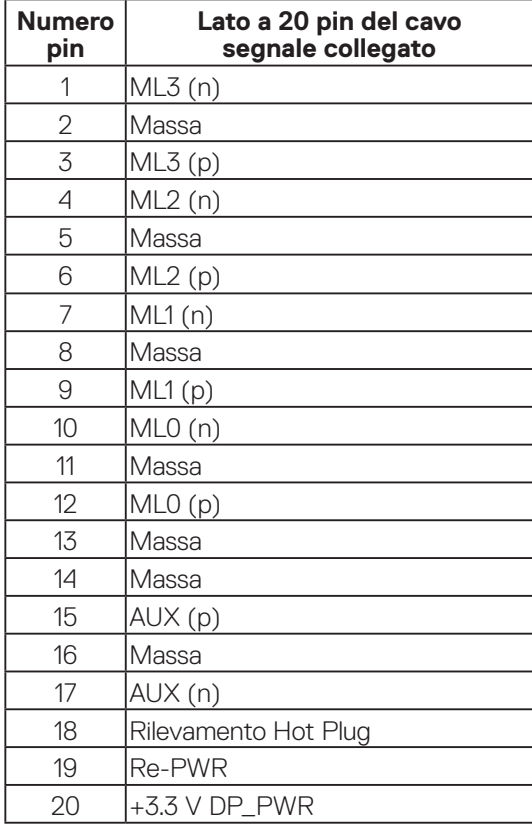

(dell

#### <span id="page-29-0"></span>**Connettore HDMI**

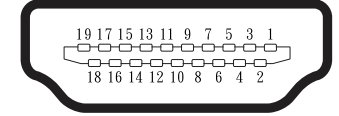

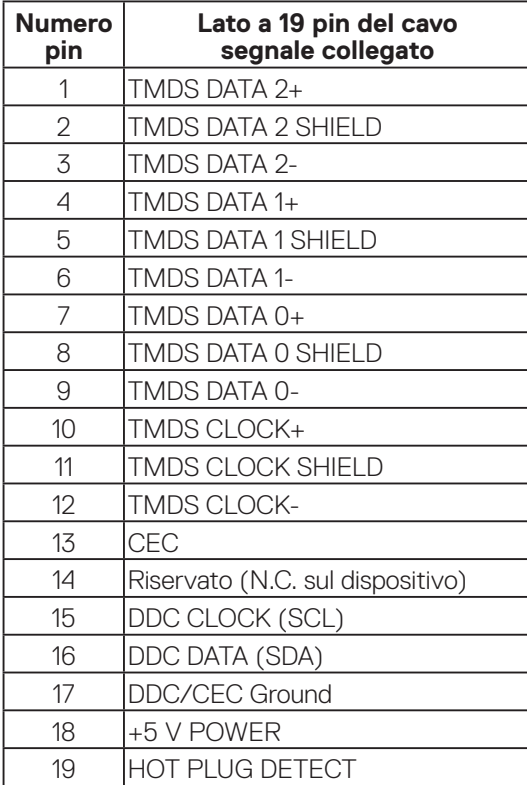

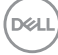

### <span id="page-30-0"></span>**Interfaccia USB (Universal Serial Bus)**

Questa sezione dà informazioni sulle porte USB disponibili sul monitor.

# **SuperSpeed USB 5 Gbps (USB3.2 Gen1)**

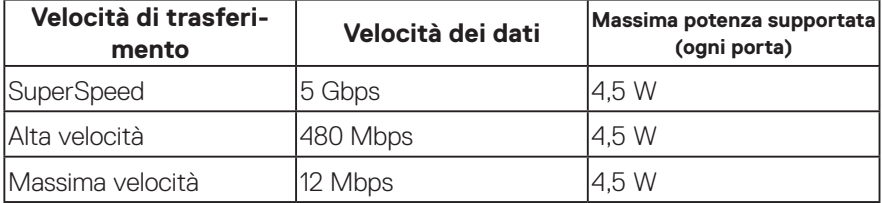

### **Connettore upstream USB 3.0**

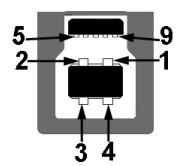

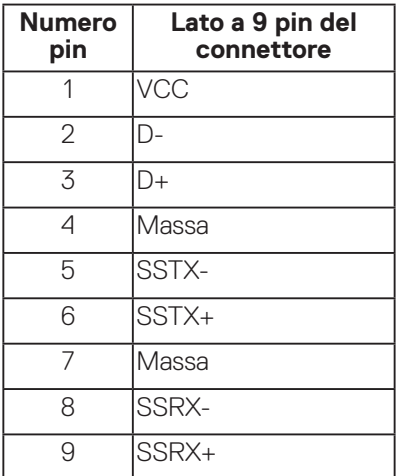

DELL

### <span id="page-31-0"></span>**Connettore downstream USB 3.2**

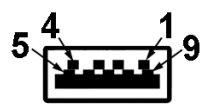

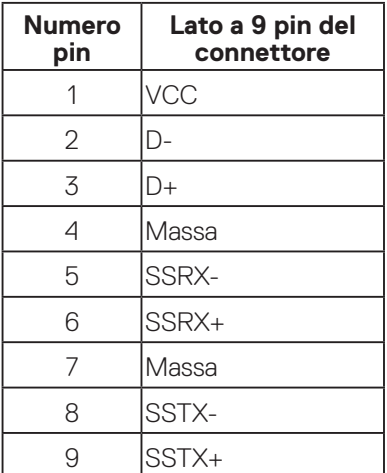

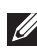

**NOTA: La funzionalità SuperSpeed USB 5 Gbps (USB 3.2 Gen1) richiede un computer compatibile SuperSpeed USB 5 Gbps (USB 3.2 Gen1).**

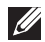

**NOTA: Le porte USB del monitor funzionano solo quando il monitor è acceso o in modalità di risparmio energetico. Se si spegne e si riaccende il monitor, le periferiche collegate potrebbero impiegare alcuni secondi per riprendere il normale funzionamento.**

# **Funzionalità Plug and Play**

Il monitor può essere installato su qualsiasi sistema compatibile Plug and Play. Il monitor fornisce automaticamente al computer il proprio EDID (Extended Display Identification Data) utilizzando i protocolli DDC (Display Data Channel) in modo che il sistema possa configurare e ottimizzare i parametri del monitor. La maggior parte delle installazioni del monitor sono automatiche; se voluto si possono selezionare altre impostazioni. Per altre informazioni su come cambiare le impostazioni del monitor, fare riferimento a [Funzionamento del monitor](#page-41-1).

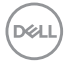

# <span id="page-32-0"></span>**Qualità del monitor LCD e criteri sui pixel**

Durante la procedura di produzione dei monitor LCD, non è inconsueto che uno o più pixel si blocchino in uno stato immutabile che sono difficili da vedere e non influenzano la qualità di visualizzazione o di usabilità. Per altre informazioni sulla qualità del monitor e sulla Pixel Policy Dell, consultare il sito Dell Support all'indirizzo **[www.dell.com/pixelguidelines](https://www.dell.com/pixelguidelines)**.

# **Linee guida sulla manutenzione**

#### **Pulizia del monitor**

- **AVVISO: Prima di pulire monitor, scollegare il cavo di alimentazione del monitor dalla presa elettrica.**
- **ATTENZIONE: Leggere ed attenersi a** [Istruzioni per la sicurezza](#page-5-1) **prima di pulire il monitor.**

Per una corretta messa in opera, attenersi alle istruzioni del seguente elenco quando si disimballa, pulisce o si maneggia il monitor:

- Per pulire lo schermo, inumidire leggermente un panno morbido e pulito. Se possibile, utilizzare panni appositi o soluzioni adatte per la pulizia degli schermi con rivestimento antistatico. Non utilizzare benzene, solventi, ammoniaca, detergenti abrasivi o aria compressa.
- Usare un panno leggermente inumidito per pulire il monitor. Evitare di utilizzare detergenti di qualsiasi tipo, perché alcuni lasciano una patina lattiginosa sul monitor.
- Se si nota della polvere bianca sul monitor, quando lo si disimballa, pulirla con un panno.
- Maneggiare con cura i monitor neri per evitare segni e graffi.
- Per mantenere la migliore qualità d'immagine del monitor, utilizzare uno screensaver dinamico e spegnere il monitor quando non è in uso.

DØL

# <span id="page-33-0"></span>**Installazione del monitor**

# **Collegamento del supporto**

- **NOTA: Il supporto è staccato quando il monitor è inviato dalla fabbrica.**
- **NOTA: La procedura che segue serve per il supporto fornito in dotazione al monitor. Se si collega un supporto di terzi, vedere la documentazione fornita in dotazione al monitor.**
	- 1. Attenersi alle istruzioni sui lembi di cartone per rimuovere il supporto dall'imbottitura superiore che lo fissa.
	- 2. Rimuovere il supporto e la base dall'imbottitura dell'imballaggio.

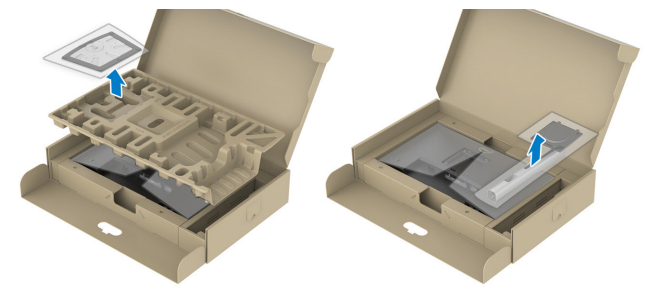

- **NOTA: Le immagini sono usate solo a scopo illustrativo. L'aspetto dell'imbottitura dell'imballaggio potrebbe variare.**
	- 3. Inserire i blocchi della base dle supporto nella fessura del supporto.
	- 4. Sollevare l'impugnatura della vite e ruotare la vite in senso orario.
	- 5. Dopo aver serrato completamente la vite, piegare l'impugnatura della vite in modo che sia piana con la cavità.

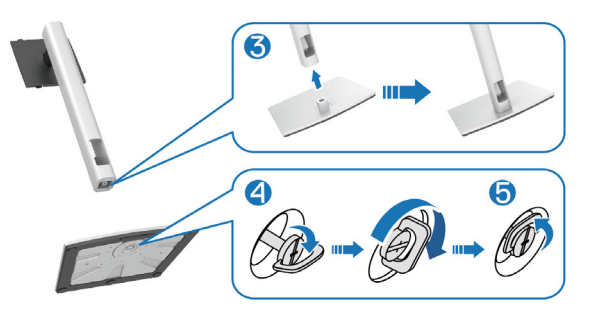

**D**<sup></sup>

6. Sollevare il coperchio come mostrato per accedere all'area VESA per il gruppo supporto.

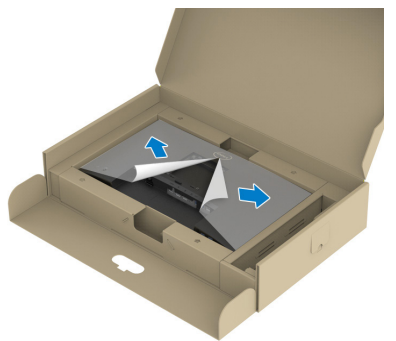

- **NOTA: Prima di fissare il gruppo supporto al display, assicurarsi che il lembo della piastra anteriore sia aperto per lasciare spazio per il montaggio.**
	- 7. Fissare il gruppo supporto al display.
		- a. Far collimare le due linguette sulla parte superiore del supporto alla scanalatura sul retro del display.
		- b. Premere il supporto finché non scatta in posizione.

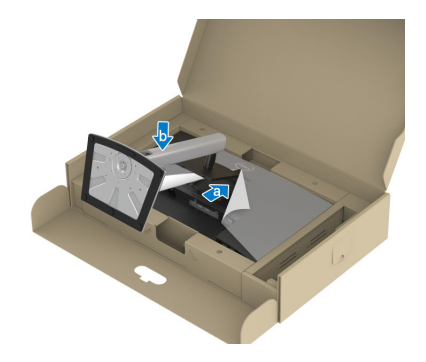

**D**<sup></sup>

8. Afferrare il montante del supporto e sollevare attentamente il monitor, quindi posizionarlo su una superficie piana.

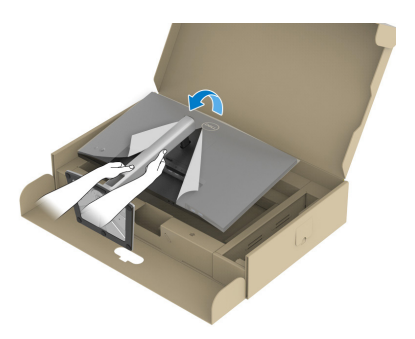

- **NOTA: Sollevare con cura il monitor per evitare che scivoli e cada.**
	- 9. Rimuovere il coperchio dal monitor.

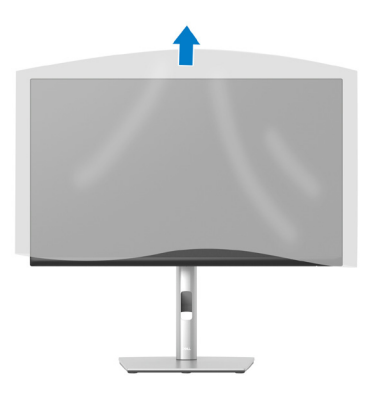
# **Collegamento del monitor**

- **AVVISO: Prima di iniziare una qualsiasi delle procedure di questa sezione, osservare** [Istruzioni per la sicurezza](#page-5-0)**.**
- **NOTA: Non collegare contemporaneamente tutti i cavi al monitor. Si consiglia di far passare i cavi attraverso l'alloggio per la gestione dei cavi prima di collegarli al monitor.**

Come si collega il monitor al computer:

- 1. Spegnere il computer e scollegare il cavo di alimentazione.
- 2. Collegare il cavo DisplayPort (in dotazione con il monitor) dal monitor al computer.
- 3. Collegare il cavo HDMI o VGA (acquisto optional) dal monitor al computer.
- 4. Collegare il cavo USB upstream (fornito in dotazione con il monitor) ad una porta USB 3.0 appropriata del computer. (Fare riferimento alla sezione [Vista inferiore](#page-11-0) per i dettagli.)
- 5. Collegare le periferiche USB a SuperSpeed USB 5 Gbps (USB3.2 Gen 1) del monitor.

#### **Collegamento del cavo DisplayPort e USB**

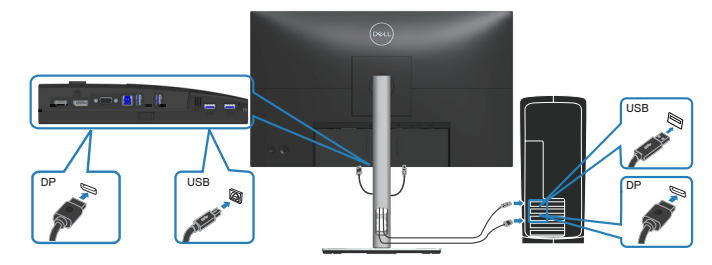

DØLI

#### **Collegamento del cavo HDMI (optional)**

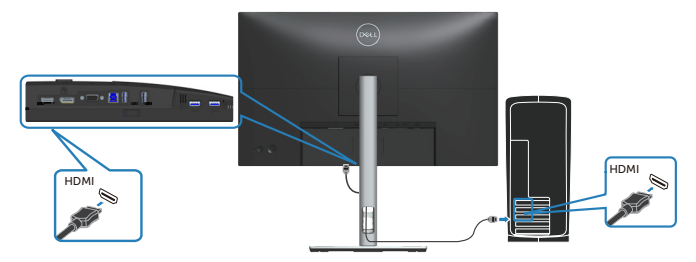

#### **Collegamento del cavo VGA (optional)**

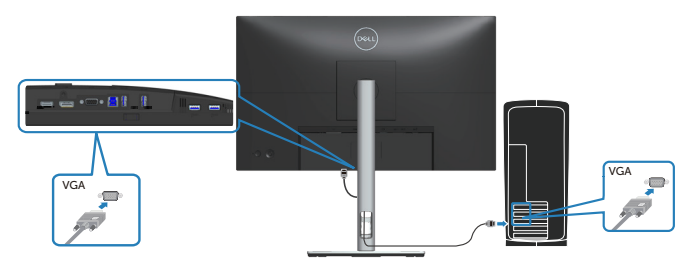

6. Collegare i cavi di alimentazione dal computer e dal monitor ad una presa di corrente.

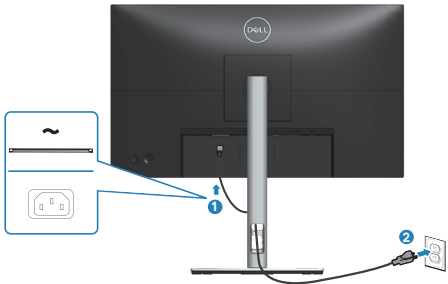

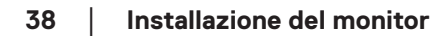

(dell

# **Organizzazione dei cavi**

Utilizzare l'alloggio di gestione cavi per disporre i cavi collegati al monitor.

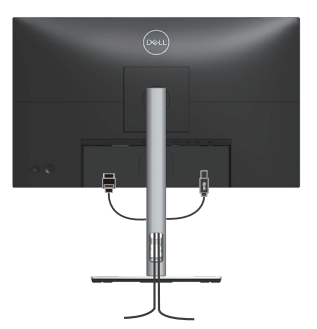

7. Accendere il monitor.

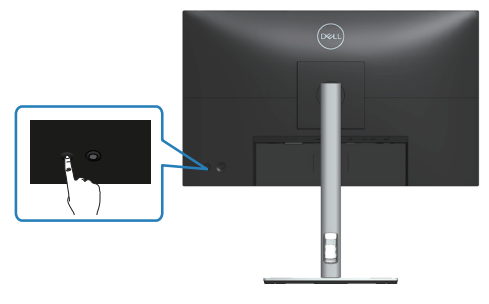

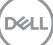

## <span id="page-39-0"></span>**Rimozione del supporto**

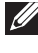

**NOTA: Per impedire di graffiare lo schermo quando si rimuove il supporto, assicurarsi che il monitor sia collocato su una superficie morbida e pulita.**

**NOTA: La procedura che segue serve solo per il supporto fornito in dotazione al monitor. Se si collega un supporto di terzi, vedere la documentazione fornita in dotazione al monitor.**

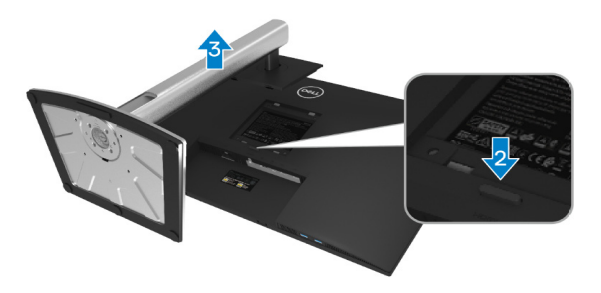

- 1. Collocare il monitor su un panno morbido o su un cuscino sul bordo del tavolo.
- 2. Tenere premuto il tasto di rilascio del supporto sul retro del display.
- 3. Sollevare ed allontanare l'insieme supporto dal monitor.

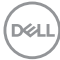

# **Montaggio a parete (optional)**

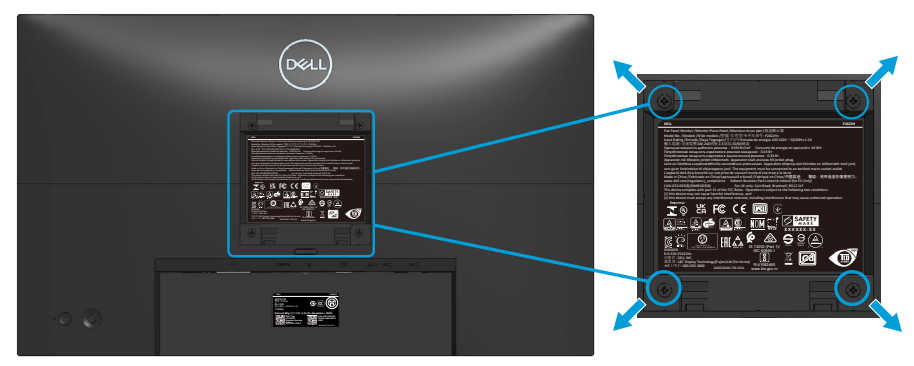

(Dimensioni della vite: M4 x 10 mm).

Vedere la documentazione fornita in dotazione con il kit di montaggio a parete compatibile VESA.

- 1. Collocare il display su un panno morbido o su un cuscino sul bordo del tavolo.
- 2. Rimuovere il supporto. Fare riferimento a [Rimozione del supporto.](#page-39-0)
- 3. Rimuovere le quattro viti di fissaggio del coperchio posteriore del display.
- 4. Installare sul display la staffa di montaggio del kit di montaggio a parete.
- 5. Per montare il monitor a parete, vedere la documentazione fornita in dotazione con il kit di montaggio a parete.
- **NOTA: Da usare solo con supporti per installazione a parete omologati UL, CSA o GS con una capacità di peso/carico minima di 11,28 kg (P2222H/P2222H WOST)/13,56 kg (P2422H/P2422H WOST)/17,52 kg (P2722H).**

DØLI

# **Funzionamento del monitor**

# **Accensione del monitor**

Premere il tasto di alimentazione per accendere il monitor.

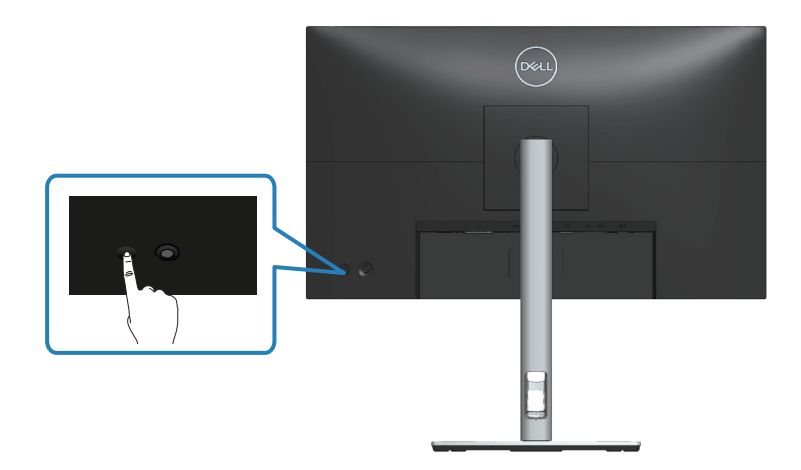

# **Uso del controllo del joystick**

Utilizzare il controllo del joystick sul retro del monitor per effettuare le regolazioni OSD (On-Screen Display)

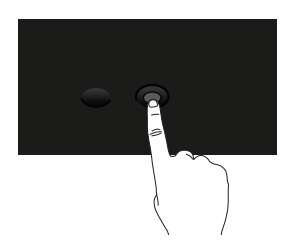

- 1. Premere il joystick per avviare l'utilità di avvio del menu.
- 2. Spostare il joystick su/giù/a sinistra/a destra per passare tra le opzioni.
- 3. Premere di nuovo il joystick per confermare la selezione.

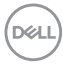

### **42** │ **Funzionamento del monitor**

# **Uso del menu OSD (On-Screen Display)**

# **Accesso all'utilità di avvio del menu**

Quando si attiva o si preme il joystick, viene visualizzata l'utilità di avvio del menu per consentire l'accesso al menu principale OSD e alle funzioni di scelta rapida.

Per selezionare una funzione, spostare il joystick.

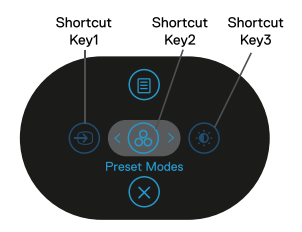

La tabella seguente descrive le funzioni dell'utilità di avvio del menu:

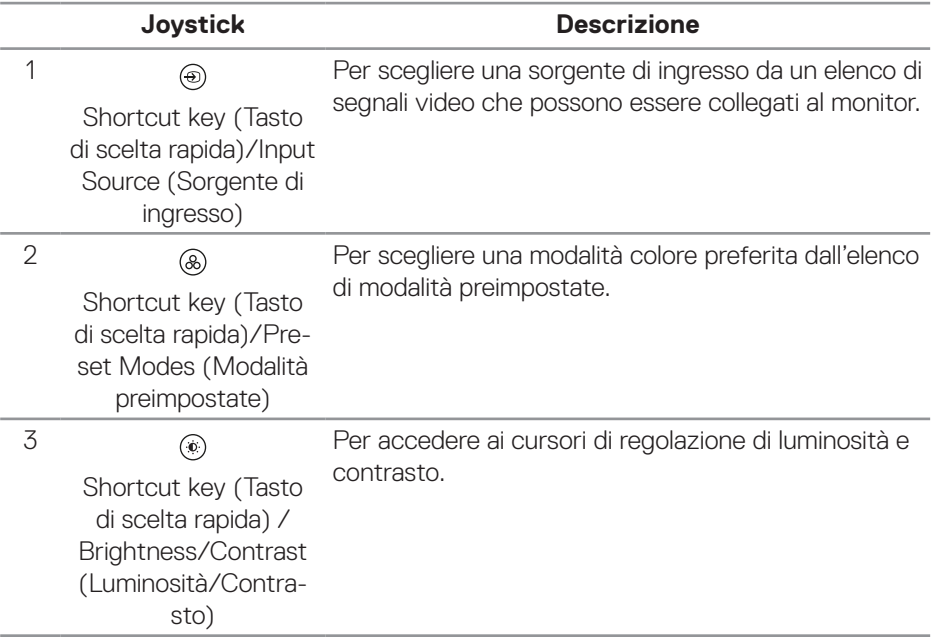

DELI

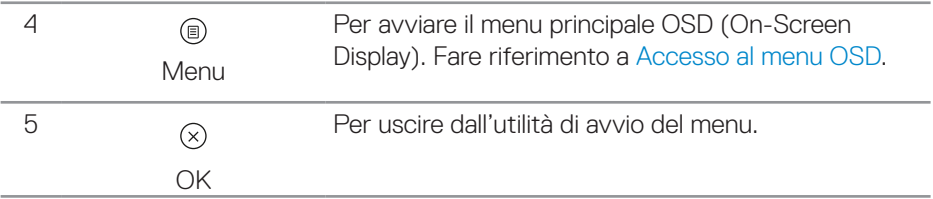

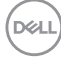

#### **Uso dei tasti di navigazione**

Quando il menu principale OSD è attivo, spostare il joystick per configurare le impostazioni, seguendo i tasti di navigazione visualizzati sotto l'OSD.

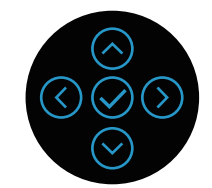

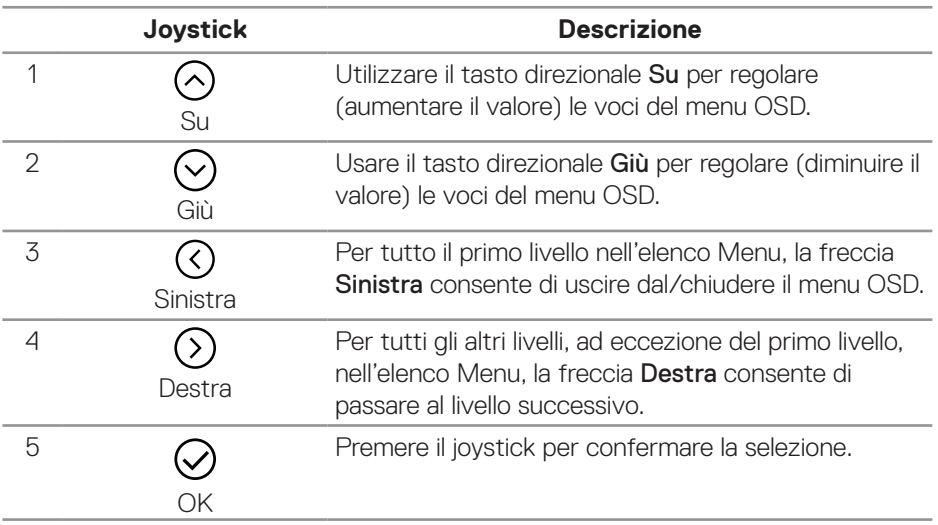

#### <span id="page-45-0"></span>**Accesso al menu OSD**

**NOTA: Se si cambiano le impostazioni e poi si procede ad un altro menu, oppure si esce dal menu OSD, il monitor salva automaticamente le modifiche. Le modifiche sono salvate anche se si cambiano le impostazioni e poi si attende che il menu OSD sparisca.**

1. Selezionare l'icona  $\textcircled{\tiny{\textcircled{\tiny{E}}}}$  per aprire il menu OSD e visualizzare il menu principale.

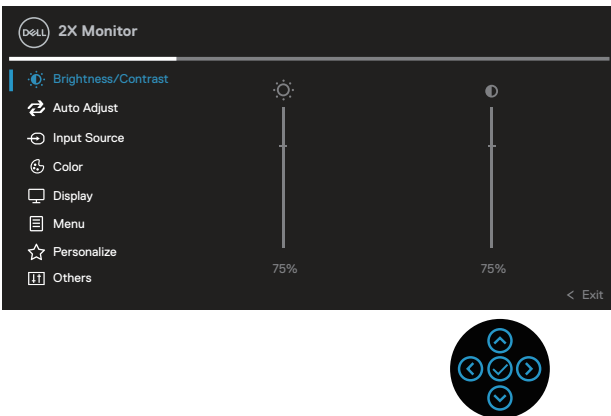

- 2. Premere i tasti direzionali  $\mathcal O$  e  $\mathcal O$  per spostarsi tra le opzioni di impostazione. Quando ci si sposta da un'icona all'altra, è evidenziato il nome dell'opzione.
- 3. Premere una volta il tasto direzionale  $\mathcal{O}$  o  $\mathcal{O}$  per attivare l'opzione evidenziata.
- **NOTA: I tasti direzionali (e il tasto OK) visualizzati potrebbero differire in base al menu selezionato. Utilizzare i tasti disponibili per effettuare la selezione.**
	- 4. Premere i tasti direzionali  $\odot$  e  $\odot$  per selezionare il parametro voluto.
	- 5. Premere  $\Im$  e poi usare i tasti direzionali  $\Im$  e  $\Im$ , in base agli indicatori nel menu, per eseguire le modifiche.
	- 6. Selezionare  $\heartsuit$  per tornare al menu principale.

DØ

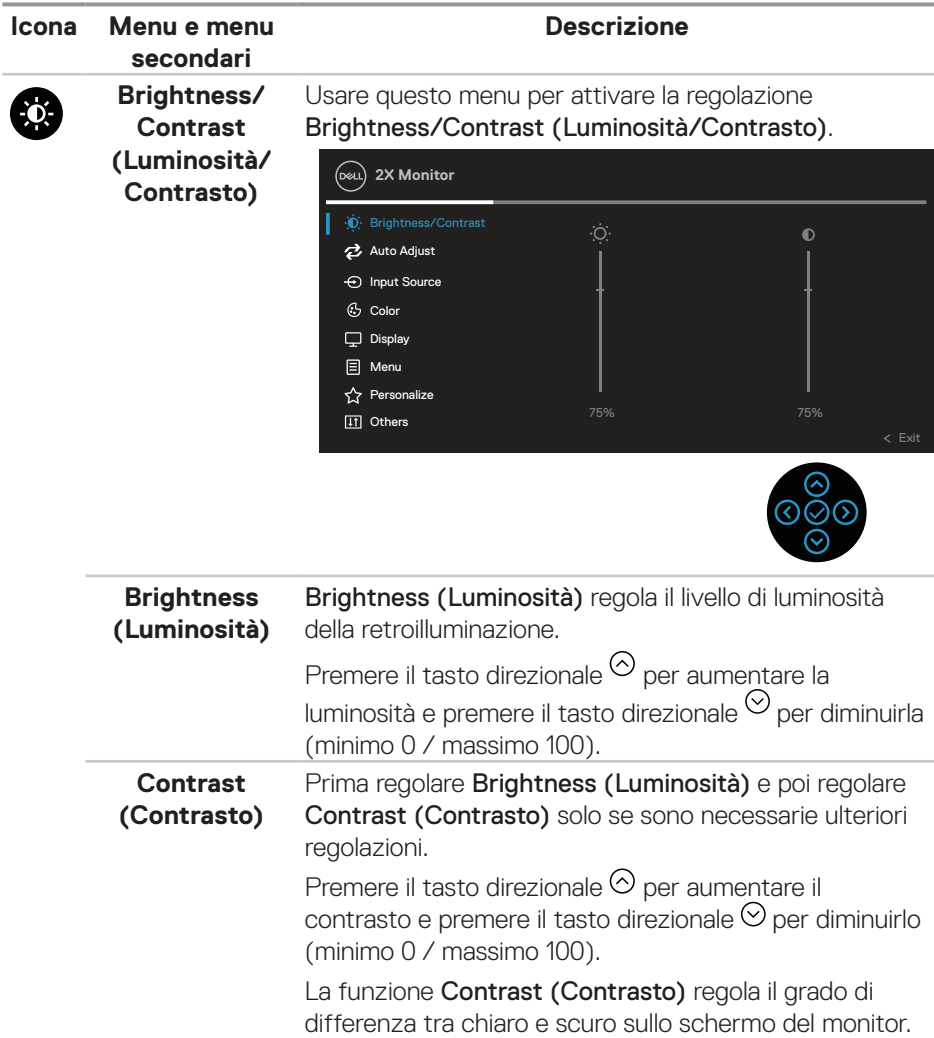

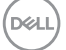

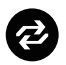

## **Auto Adjust (Regolazione automatica)**

Utilizzare questo menu per attivare **Auto Adjust** (Regolazione automatica) (disponibile solo per ingresso VGA).

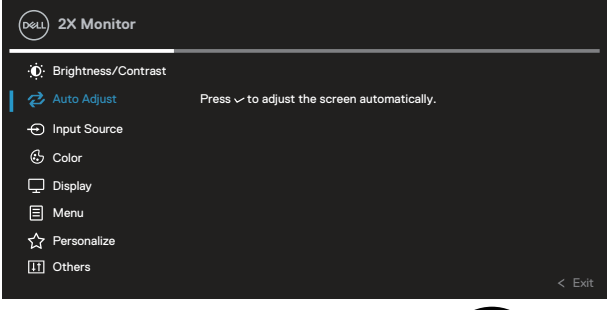

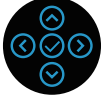

Auto Adjust (Regolazione automatica) consente al monitor di regolare automaticamente il segnale video in ingresso. Dopo aver utilizzato Auto Adjust (Regolazione automatica), è possibile regolare ulteriormente il monitor utilizzando i comandi Pixel Clock (Frequenza pixel) (Coarse) e Phase (Fase) (Fine) del menu Display Settings (Impostazioni schermo).

NOTA: Nella maggior parte dei casi, Auto Adjust (Regolazione automatica) produce l'immagine ottimale per la configurazione.

NOTA: L'opzione Auto Adjust (Regolazione automatica) è disponibile solo quando si usa il connettore analogico (VGA).

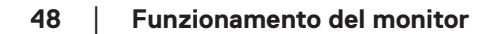

**DGL** 

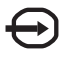

### **Input Source (Origine ingresso)**

Utilizzare il menu Input Source (Origine ingresso) per selezionare tra i vari segnali video che possono essere collegati al monitor.

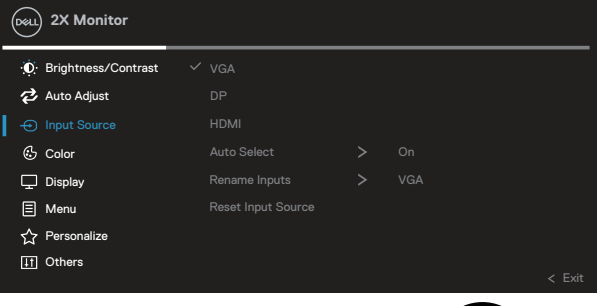

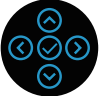

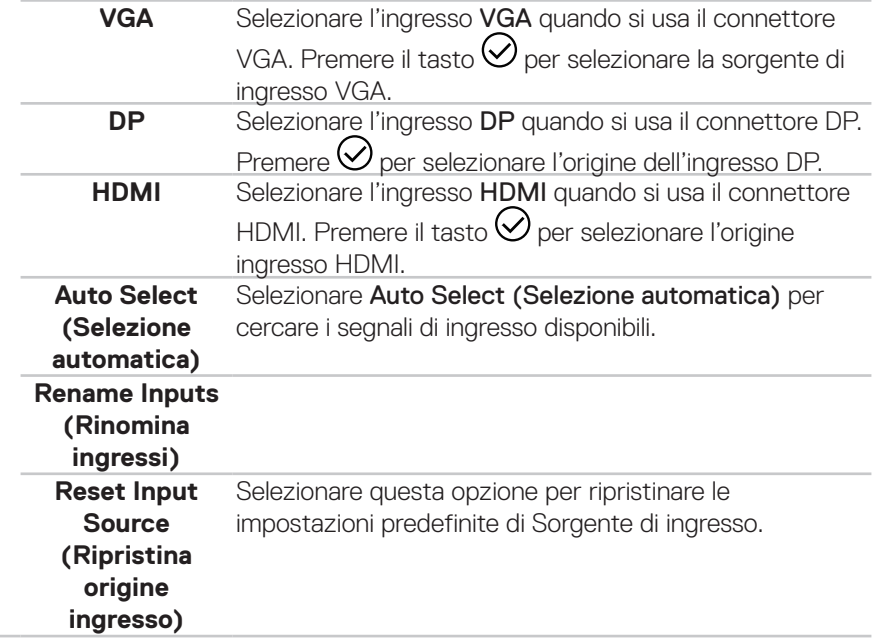

DELL

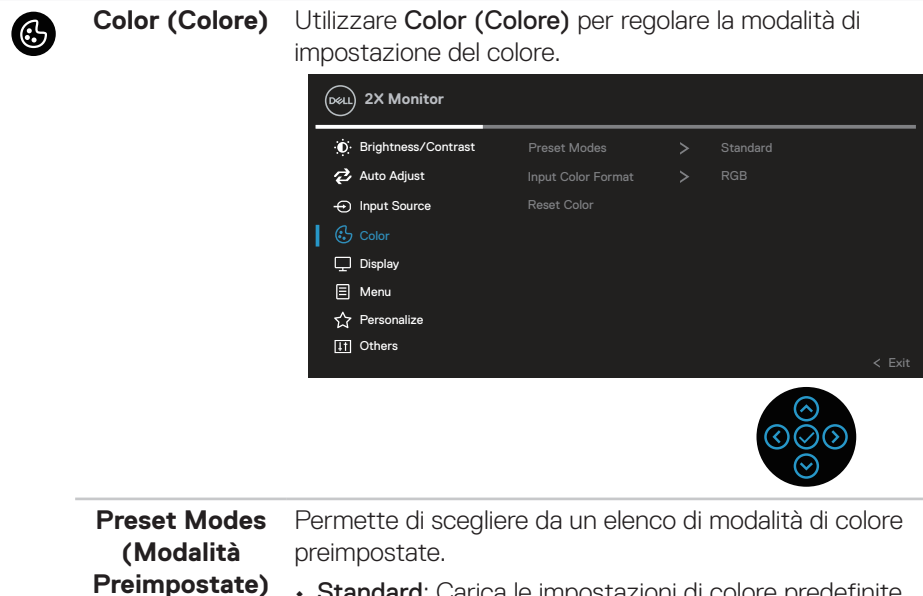

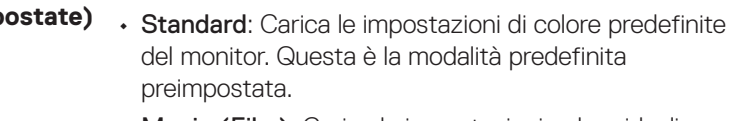

- Movie (Film): Carica le impostazioni colore ideali per i film.
- Game (Gioco): Carica le impostazioni colore ideali per le applicazioni di gioco.
- Warm (Caldo): Aumenta la temperatura colore. Lo schermo appare più caldo con una tinta rosso/gialla.
- Cool (Freddo): Diminuisce la temperatura colore. Lo schermo appare più freddo con una tinta blu.
- Custom Color (Colore personalizzato): Permette di regolare manualmente le impostazioni di colore.

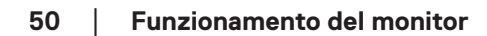

**DGL** 

Premere i tasti direzionali  $\heartsuit$  e  $\heartsuit$  per regolare i valori dei tre colori (R, G, B) e creare la modalità colore personalizzata.

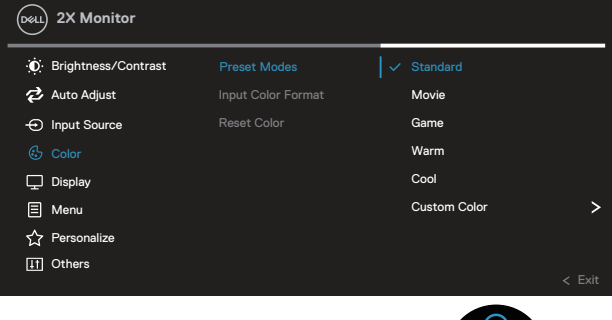

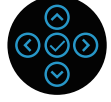

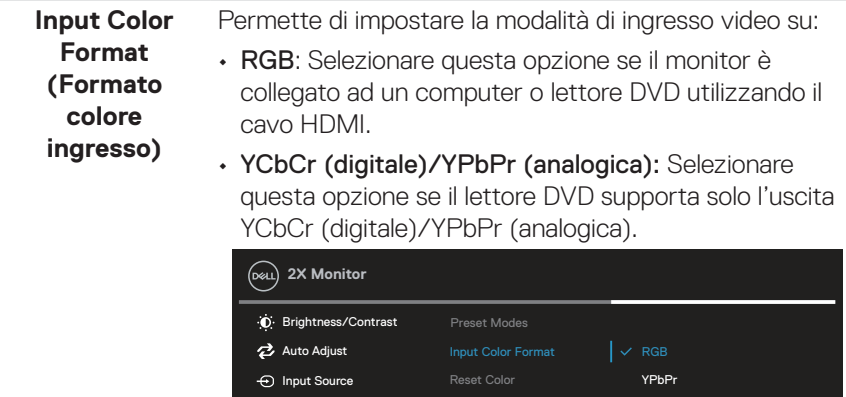

25 Colo  $\Box$  Display  $\Box$  Menu **☆** Personalize **IT** Others

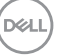

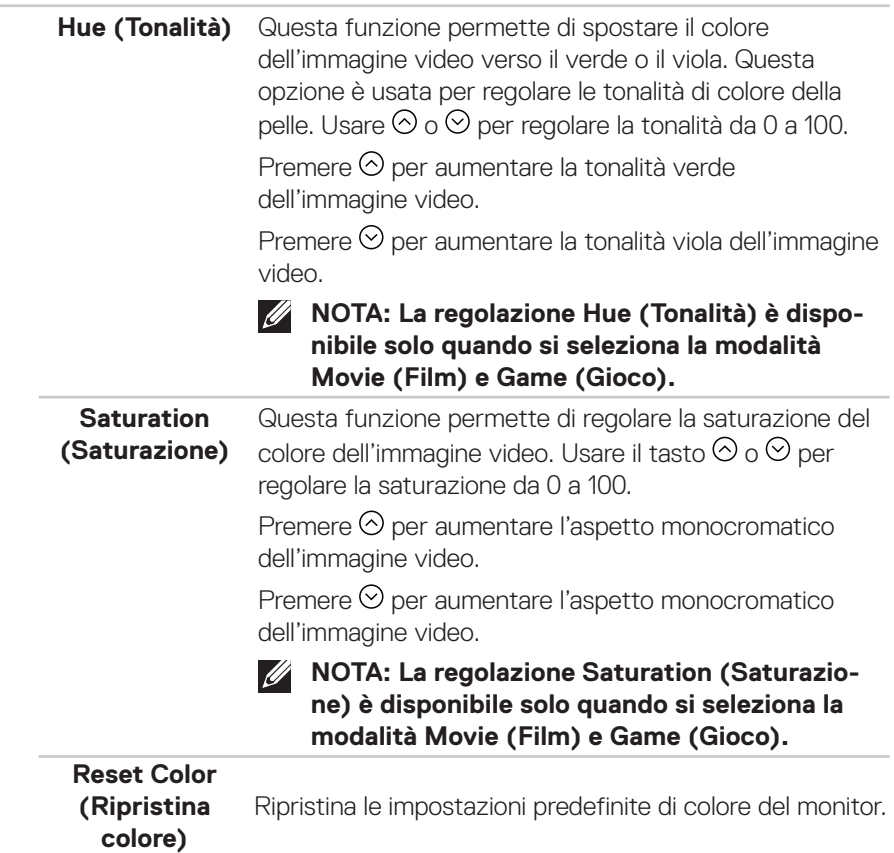

 $(\overline{DCL}$ 

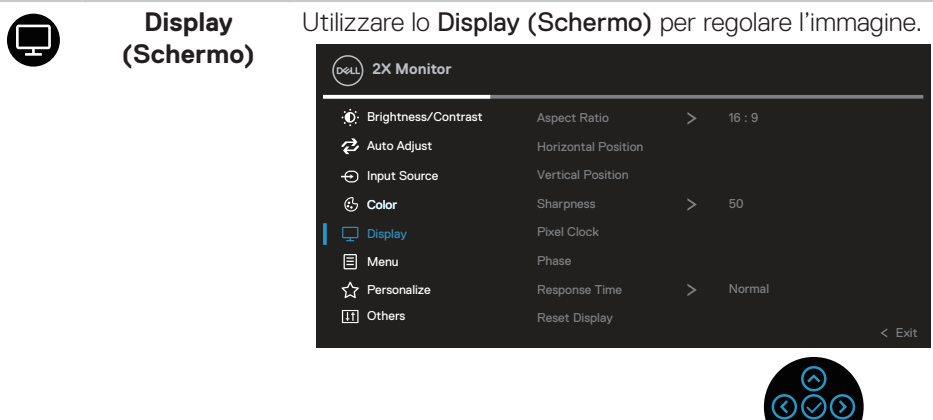

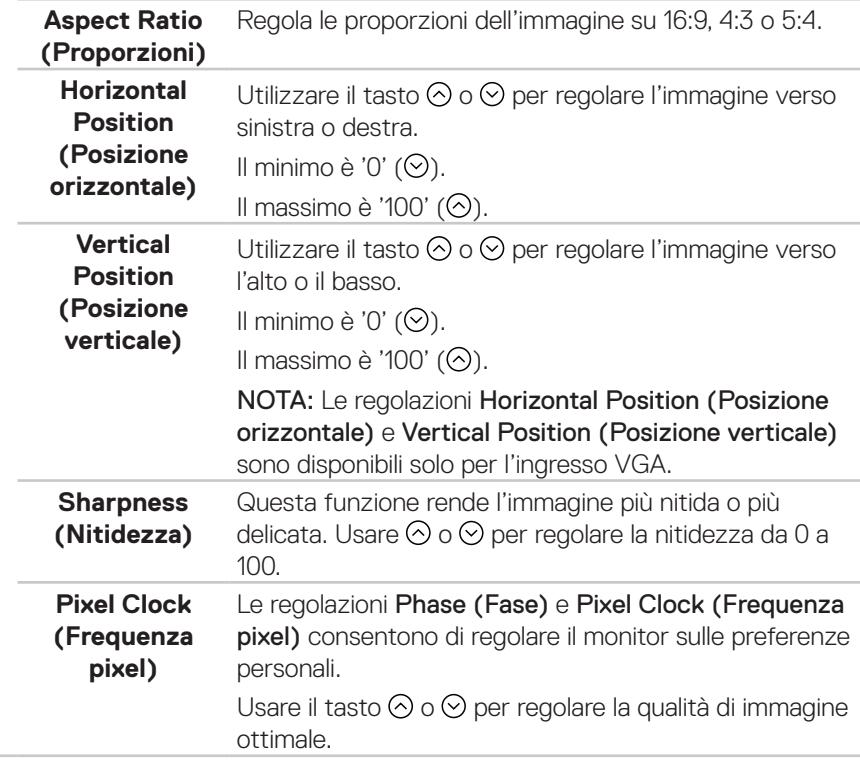

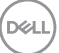

 $\odot$ 

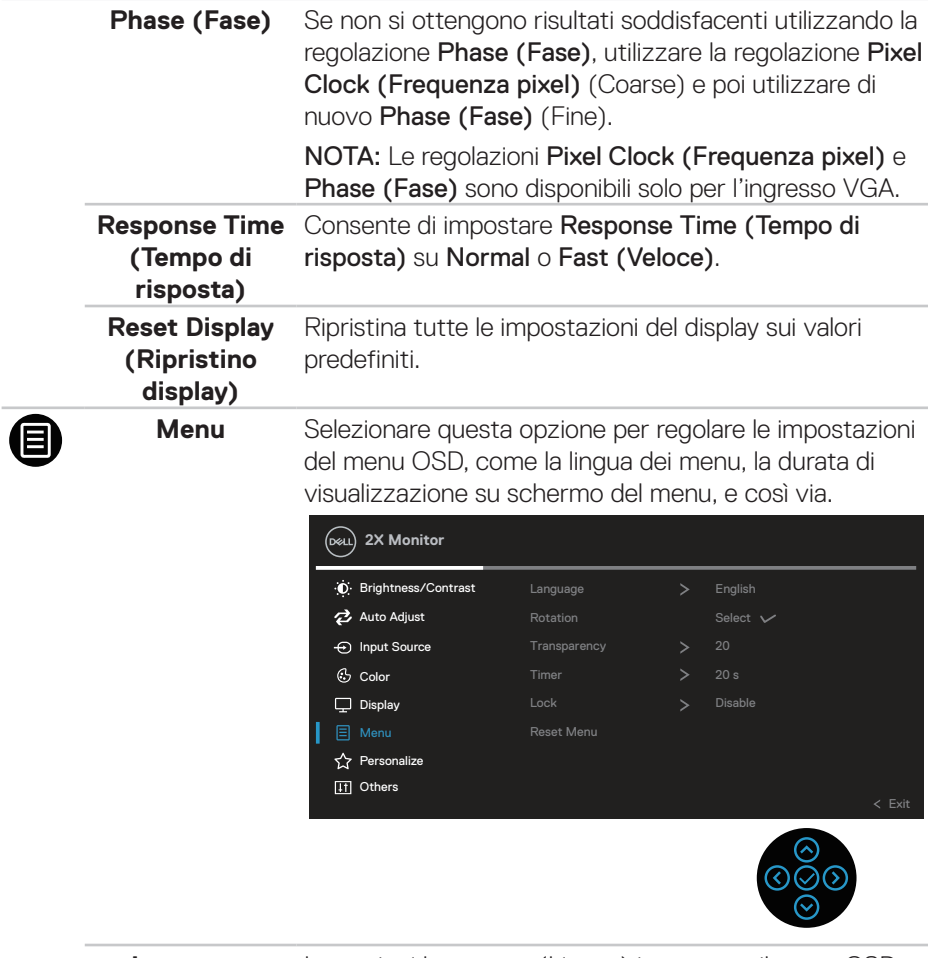

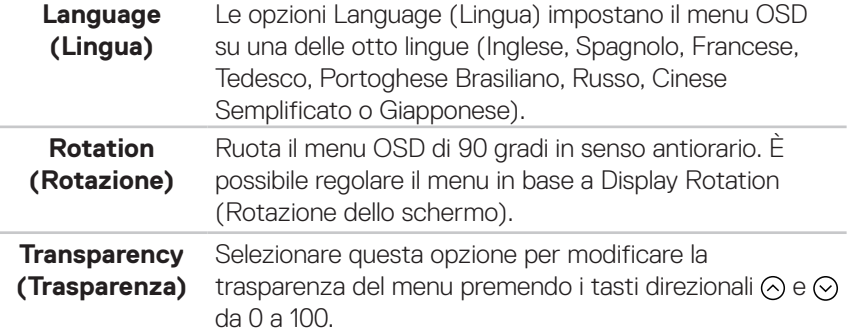

 $\int$ DELL

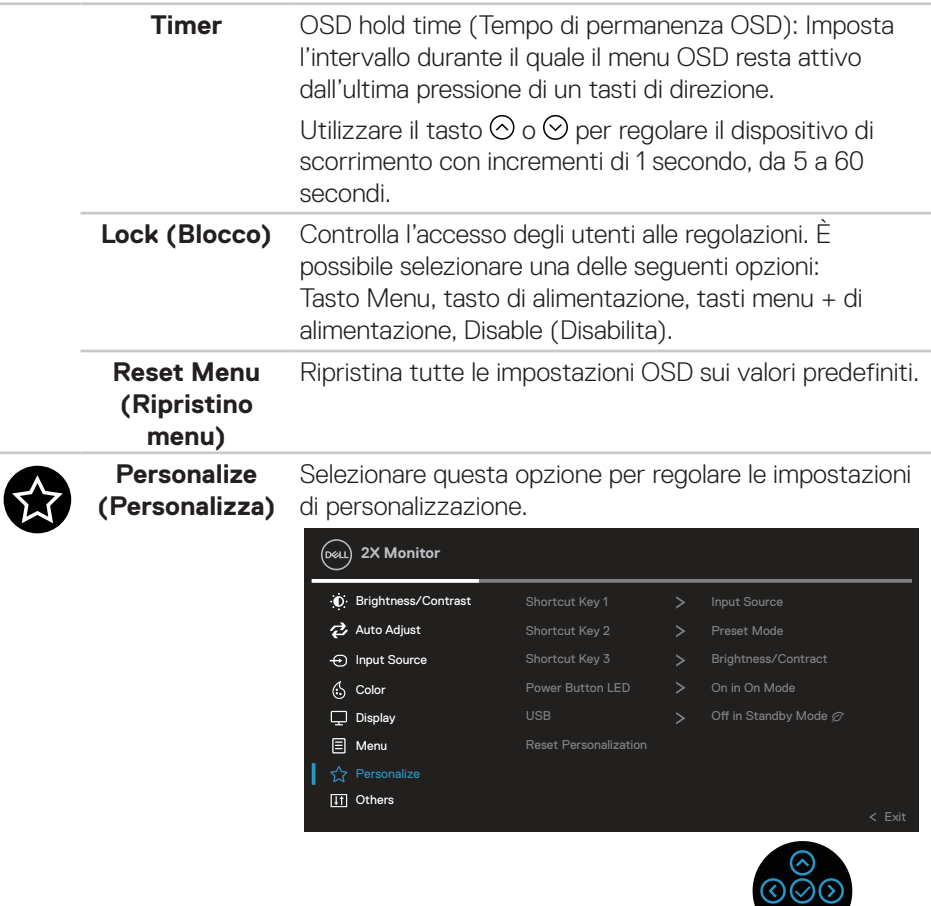

 $\odot$ 

 $(\overline{DCL}$ 

**Shortcut Key 1 (Tasto di scelta rapida 1) Shortcut Key 2 (Tasto di scelta rapida 2) Shortcut Key 3 (Tasto di scelta rapida 3)**

È possibile scegliere una funzione tra Preset Modes (Modalità preimpostate), Brightness/Contrast (Luminosità/Contrasto), Input Source (Origine ingresso), Aspect Ratio (Proporzioni), Rotation (Rotazione) o Display Info (Info display) ed impostarla come tasto di scelta rapida.

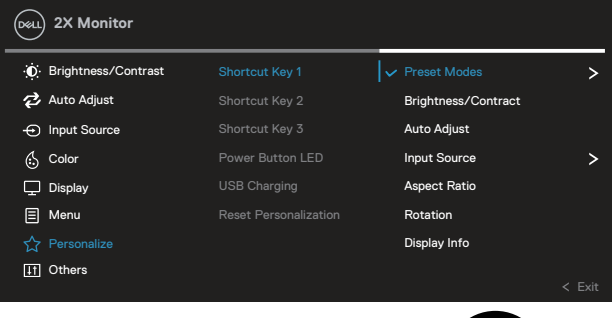

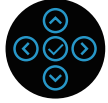

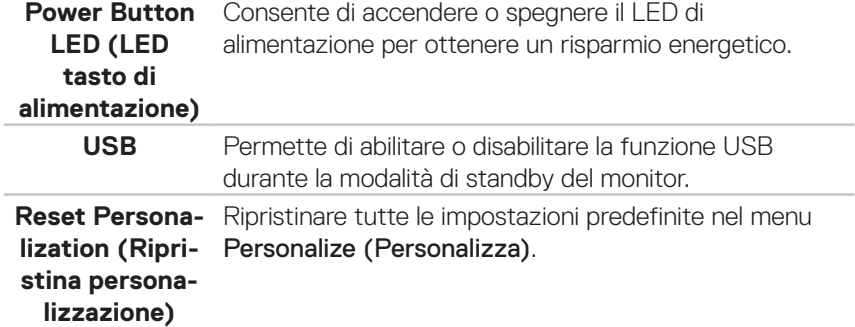

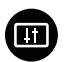

**Others (Altro)** Selezionare questa opzione per regolare le impostazioni OSD, come DDC/CI, LCD conditioning (Trattamento LCD), e così via.

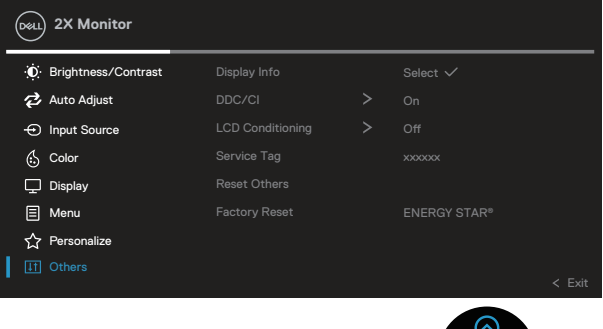

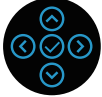

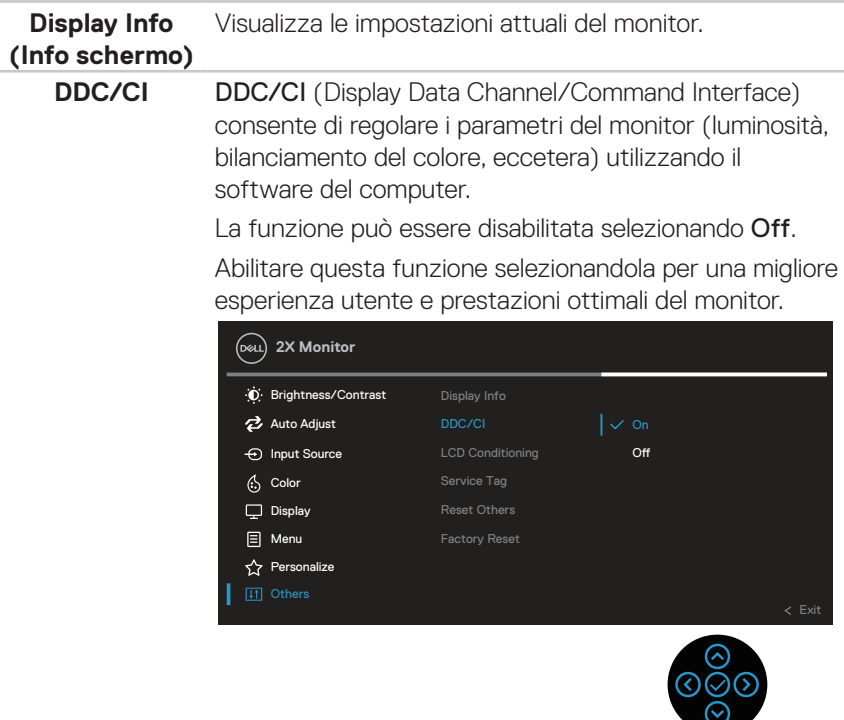

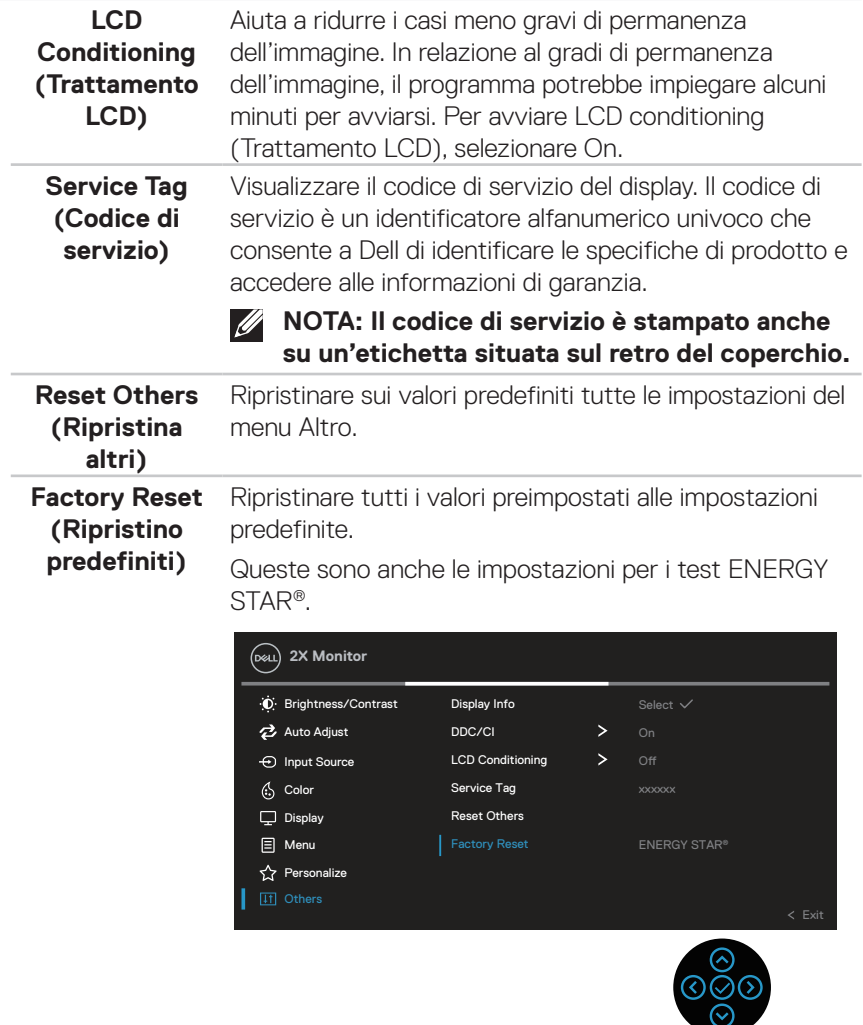

**NOTA: Il monitor dispone di una funzione integrata per calibrare automaticamente la luminosità e compensare l'invecchiamento del LED.**

(dell

#### **Blocco tasti menu e di alimentazione**

Impedisce agli utenti di accedere o modificare le impostazioni del menu OSD sul display.

Per impostazione predefinita, l'impostazione di blocco tasti menu e di alimentazione è disabilitata.

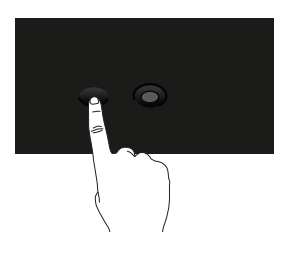

Per accedere al menu Lock (Blocco), tenere premuto il tasto direzionale Su, Giù, Sinistra o Destra per quattro secondi. Nell'angolo inferiore destro del display viene visualizzato un menu Lock (Blocco).

**NOTA: È possibile accedere al menu Lock (Blocco) utilizzando questo metodo quando i tasti menu e di alimentazione sono in stato sbloccato.**

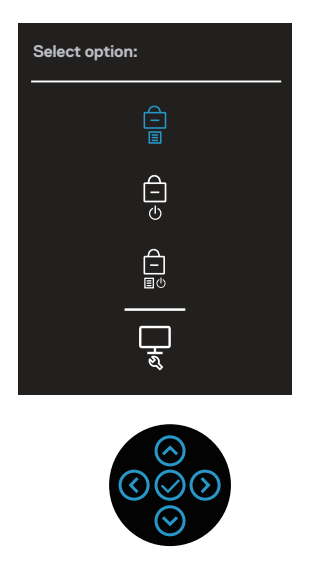

DØLI

Per accedere al menu Unlock (Sblocco), tenere premuto il tasto direzionale Su, Giù, Sinistra o Destra per quattro secondi. Nell'angolo inferiore destro del display viene visualizzato un menu Unlock (Sblocco).

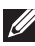

**NOTA: È possibile accedere al menu Unlock (Sblocco) quando i tasti menu e di alimentazione sono in stato bloccato**.

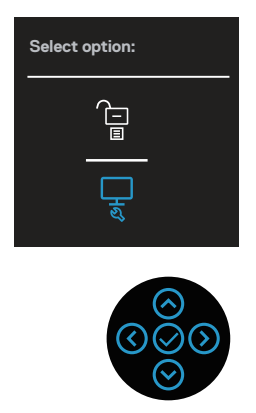

Vi sono tre opzioni di blocco.

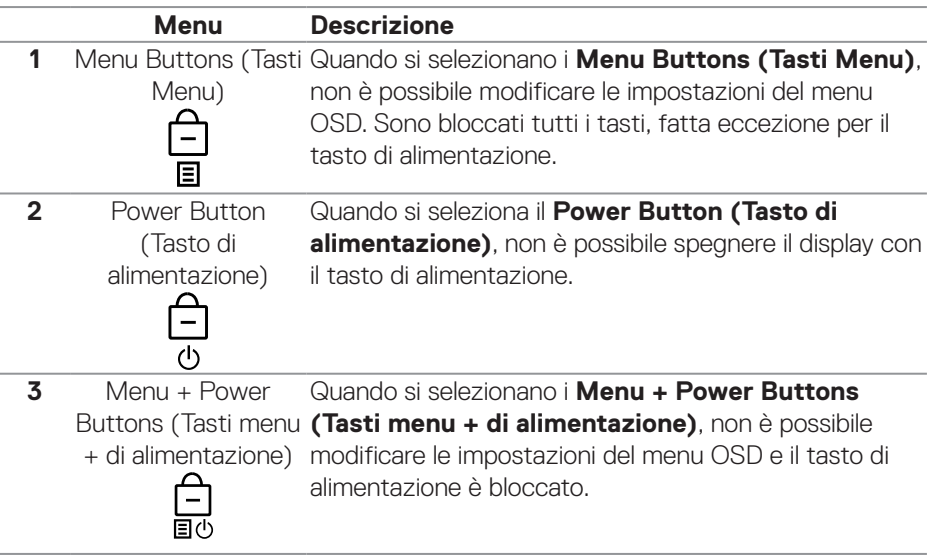

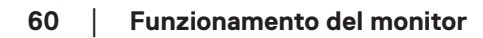

**D**&LI

**4** Diagnostica integrata

Fare riferimento a [Diagnostica integrata](#page-72-0) per altre informazioni.

#### **NOTA: Per accedere al menu Lock (Blocco) o Unlock (Sblocco), tenere premuto il tasto direzionale Su, Giù, Sinistra o Destra per quattro secondi.**

Nelle sequenti situazioni, l'icona  $\bigcirc$  appare al centro del display:

- Quando si preme il tasto direzionale Su, Giù, Sinistra o Destra. Ciò indica che i tasti del menu OSD sono in stato Lock (Blocco).
- Quando si preme il tasto di alimentazione. Ciò indica che il tasto di alimentazione è in stato Lock (Blocco).
- Quando si preme il tasto direzionale Su, Giù, Sinistra o Destra o il tasto di alimentazione. Ciò indica che i tasti del menu OSD e il tasto di alimentazione è in stato Lock (Blocco).

#### **Sblocco dei tasti menu e di alimentazione del menu OSD:**

- 1. Tenere premuto il tasto direzionale Su, Giù, Sinistra o Destra per quattro secondi. Viene visualizzato il menu Unlock (Sblocco).
- 2. Selezionare l'icona di sblocco  $\Box$  per sbloccare i tasti sul display.

#### **Messaggi di avviso OSD**

Se il monitor non supporta una determinata modalità di risoluzione, viene visualizzato il seguente messaggio:

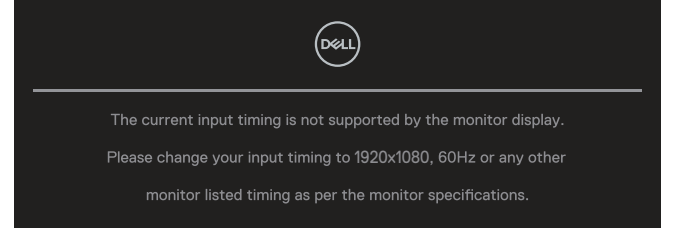

Ciò significa che il monitor non può sincronizzarsi con il segnale che sta ricevendo dal computer. Fare riferimento a [Specifiche del monitor](#page-12-0) per informazioni sulla frequenza orizzontale e verticale consigliata per questo monitor. La modalità raccomandata è **1920 x 1080**.

#### **NOTA: Il messaggio potrebbe essere leggermente diverso in base al segnale di ingresso collegato.**

Prima che la funzione **DDC/CI** venga disabilitata, viene visualizzato il seguente messaggio:

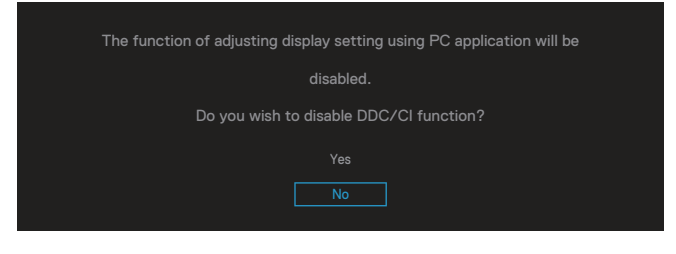

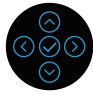

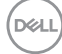

Prima che la funzione **Lock (Blocco)** sia attivata, si vedrà il messaggio che segue:

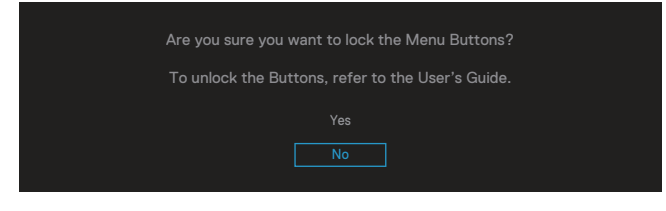

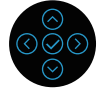

Quando il monitor accede alla modalità di risparmio energetico, appare il messaggio che segue:

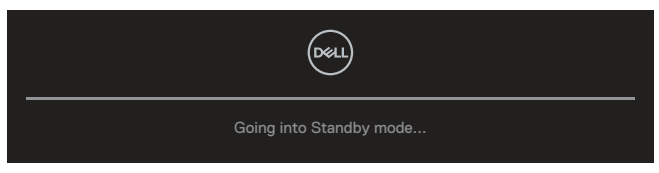

Attivare il computer ed il monitor per accedere al menu OSD.

#### **NOTA: Il messaggio potrebbe essere leggermente diverso in base al segnale di ingresso collegato.**

Se il cavo VGA, HDMI o DisplayPort non è collegato, è visualizzata una finestra di dialogo mobile come mostrato di seguito. Se lasciato in questo stato, il monitor accederà alla Standby Mode (Modalità Standby) dopo 4 minuti.

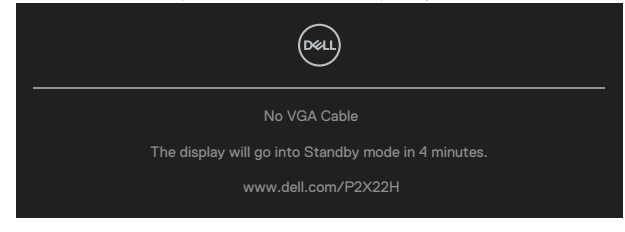

**Oppure** 

**NO** 

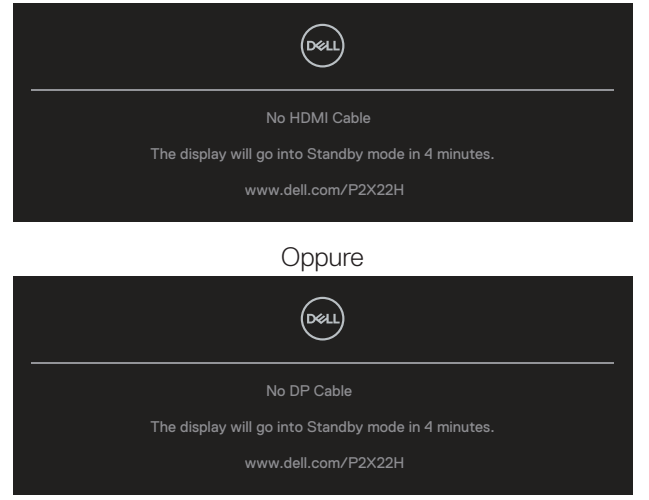

#### **NOTA: Il messaggio potrebbe essere leggermente diverso in base al segnale di ingresso collegato.**

Il messaggio di avviso di alimentazione di seguito si applica alle funzioni di **Brightness (Luminosità)** per la prima volta quando l'utente regola il livello di luminosità oltre il livello predefinito.

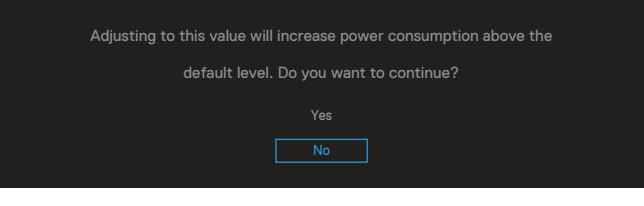

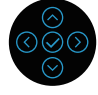

**D**ELI

Se si seleziona **Factory Reset (Ripristino predefiniti)**, viene visualizzato il seguente messaggio:

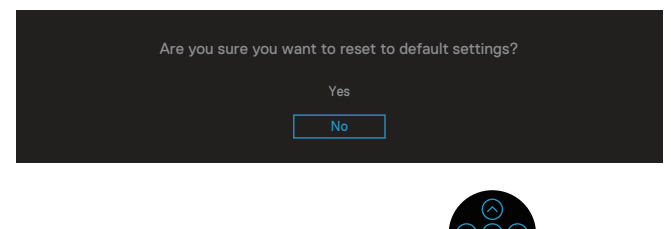

Quando si seleziona "Yes" (Sì) per ripristinare le impostazioni predefinite, viene visualizzato il seguente messaggio:

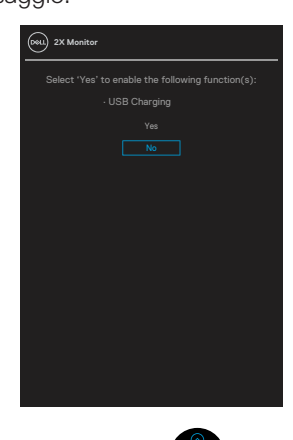

Fare riferimento a [Risoluzione dei problemi](#page-70-0) per altre informazioni.

## **Impostazione della risoluzione massima**

Come si imposta la risoluzione massima del monitor:

In Windows 7, Windows 8, Windows 8.1:

- 1. Solo per Windows 8 e Windows 8.1, selezionare il riquadro Desktop per passare al desktop classico.
- 2. Fare clic con il tasto destro del mouse sul desktop e fare clic su **Screen Resolution (Risoluzione schermo)**.
- 3. Fare clic sull'elenco a discesa di Screen Resolution (Risoluzione schermo) e selezionare **1920 x 1080**.
- 4. Fare clic su **OK**.

In Windows 10 e Windows 11:

- 1. Fare clic con il tasto destro del mouse sul desktop e fare clic su **Display Settings (Impostazioni schermo)**.
- 2. Se più di un monitor è collegato, assicurarsi di selezionare **P2X22H**.
- 3. Fare clic sull'elenco a discesa di Display Resolution (Risoluzione schermo) e selezionare **1920 x 1080**.
- 4. Fare clic su **Keep changes (Mantieni le modifiche)**.

Se tra le opzioni non si vede l'opzione **1920 x 1080**, sarà necessario aggiornare il driver della scheda video. Completare una delle seguenti procedure, in base al proprio tipo di computer:

Se si dispone di un PC o notebook Dell:

• Andare all'indirizzo **[www.dell.com/support](https://www.dell.com/support)**, inserire il Service Tag del computer e scaricare il driver più aggiornato per la scheda video.

Se non si dispone di un computer Dell (notebook o PC):

- Andare al sito del supporto del proprio computer e scaricare i driver più aggiornati per la scheda video.
- Andare al sito della scheda video e scaricare i driver più aggiornati.

**DGL** 

# **Uso della funzione di inclinazione, oscillazione ed estensione verticale**

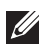

**NOTA: Le istruzioni che seguono servono solo per collegare il supporto fornito in dotazione al monitor. Se si collega un supporto acquistato da qualsiasi altra fonte, seguire le istruzioni di installazione incluse con il supporto.**

#### **Inclinazione, rotazione**

Grazie al supporto, è possibile inclinare e ruotare (sinistra-destra) il monitor per ottenere l'angolo di visione più confortevole.

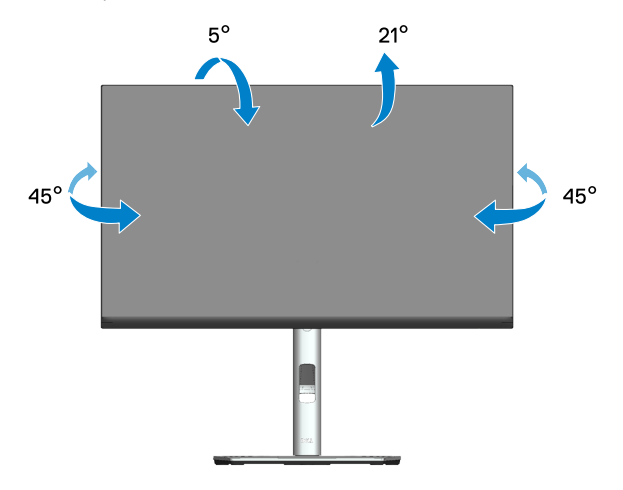

**NOTA: Il supporto è staccato quando il monitor è inviato dalla fabbrica.**

DØLI

#### **Estensione verticale**

150 mm

**NOTA: Il supporto si può estendere verticalmente fino a 150 mm.** 

#### **Ruotare il monitor**

Prima di ruotare il monitor, il monitor deve essere completamente esteso in verticale (Estensione verticale) e completamente inclinato verso l'alto per evitare di urtare il bordo inferiore del monitor.

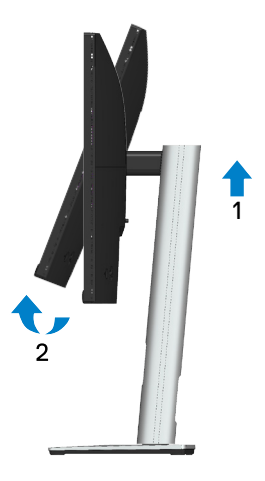

**D**ELI

#### **Ruota in senso orario**

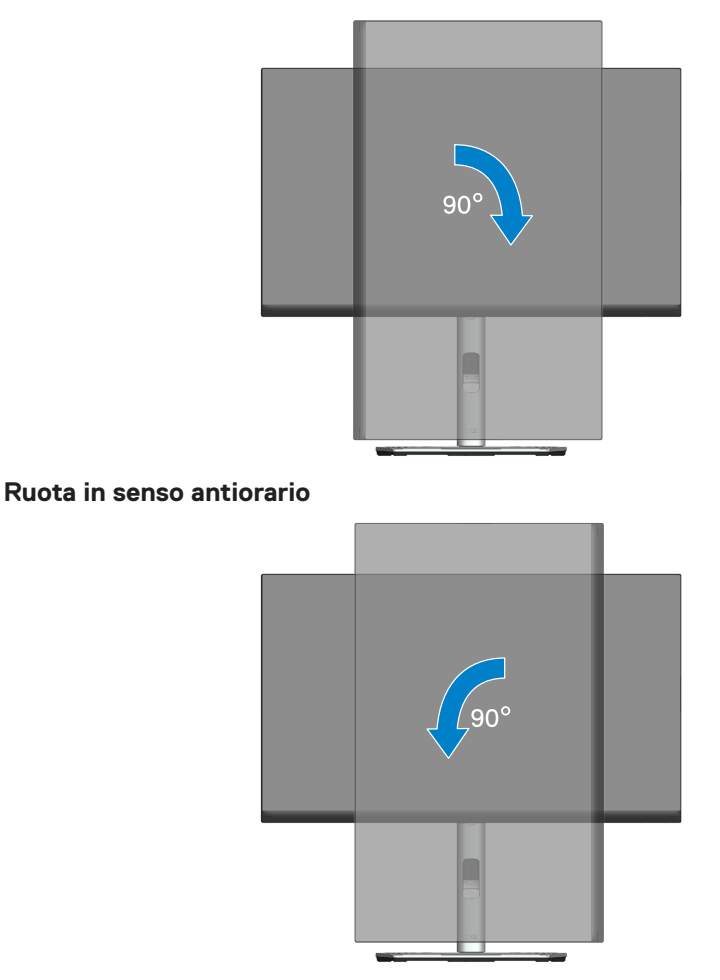

- **NOTA: Per utilizzare la funzione Rotazione dello schermo (Orizzontale o Verticale) con il computer Dell, è necessario un driver aggiornato per la scheda video che non è incluso con questo monitor. Per scaricare il driver video, andare all'indirizzo [www.dell.com/support](https://www.dell.com/support) e nella sezione Download cercare Video Drivers (Driver video) per trovare gli aggiornamenti più recenti dei driver.**
- **NOTA: In Modalità Verticale si potrebbe notare il degrado delle prestazioni con applicazioni che usando intensamente le risorse del computer (giochi 3D, eccetera).**

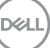

#### **Regolazione delle impostazioni di rotazione dello schermo del sistema**

Dopo avere ruotato il monitor, è necessario completare la procedura che segue per regolare le impostazioni di rotazione dello schermo del sistema.

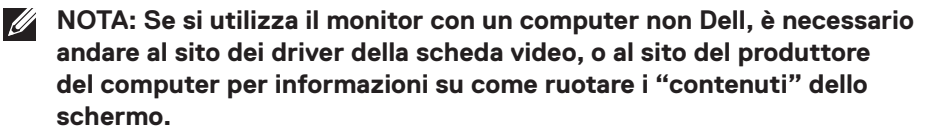

Regolazione delle impostazioni di rotazione dello schermo:

- 1. Fare clic col tasto destro del mouse sul desktop e fare clic su **Properties (Proprietà)**.
- 2. Selezionare la scheda **Settings (Impostazioni)** e fare clic su **Advanced (Avanzate)**.
- 3. Se si possiede una scheda video ATI, selezionare la scheda **Rotation (Rotazione)** ed impostare la rotazione preferita.
- 4. Se si possiede una scheda video NVIDIA, fare clic sulla scheda **NVIDIA** , nella colonna di sinistra selezionare **NVRotate**, quindi selezionare la rotazione preferita.
- 5. Se si possiede una scheda video Intel®, selezionare la scheda **Intel**, fare clic su **Graphic Properties (Proprietà grafica)**, selezionare la scheda **Rotation (Rotazione)**, quindi impostare la rotazione preferita.
- **NOTA: Se non si vede l'opzione di rotazione, oppure se non funziona correttamente, andare all'indirizzo [www.dell.com/support](https://www.dell.com/support) e scaricare il driver più recente per la scheda video.**

**DGL** 

# <span id="page-70-0"></span>**Risoluzione dei problemi**

**AVVISO: Prima di iniziare una qualsiasi delle procedure di questa sezione, osservare** [Istruzioni per la sicurezza](#page-5-0)**.**

# **Diagnostica**

Il monitor offre una funzione di diagnostica che consente di verificare se il monitor funziona correttamente. Se il collegamento tra monitor e computer è stato eseguito correttamente, ma lo schermo è scuro, eseguire la procedura di diagnostica attenendosi alle seguenti procedure:

- 1. Spegnere computer e monitor.
- 2. Scollegare tutti i cavi video dal monitor. In tal modo, il computer non viene coinvolto.
- 3. Accendere il monitor.

Se il monitor funziona correttamente e non riesce a rilevare un segnale video, sullo schermo apparirà la finestra di dialogo mobile (su di uno sfondo nero). In modalità di diagnostica, il LED di alimentazione rimane di colore bianco. Inoltre, in base all'ingresso selezionato, sullo schermo viene visualizzata in modo continuo una delle finestre di dialogo mostrate di seguito.

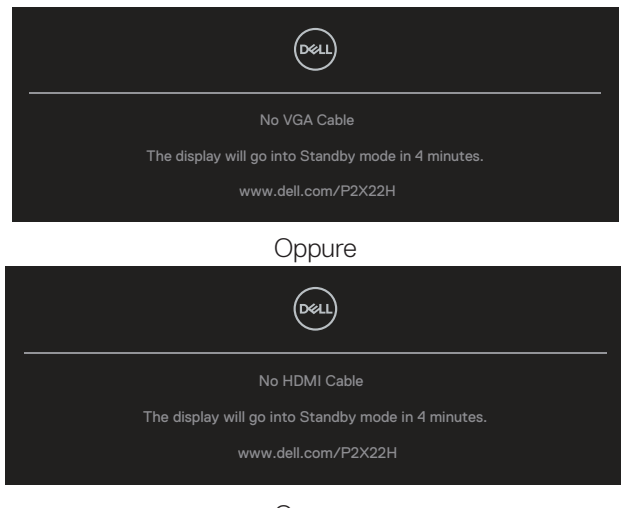

**Oppure** 

DEL

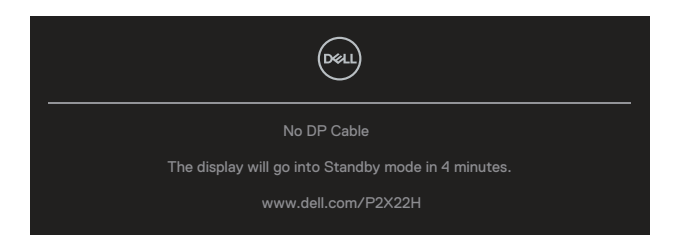

- 4. Questa finestra di dialogo appare anche durante le normali operazioni di sistema se il cavo video è scollegato oppure danneggiato.
- 5. Spegnere il monitor e collegare di nuovo il cavo video; accendere di nuovo computer e monitor.

Se lo schermo del monitor rimane vuoto dopo avere utilizzato la procedura descritta in precedenza, controllare il controller video ed il computer perché il monitor funziona correttamente.

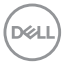
## **Diagnostica integrata**

Il monitor ha uno strumento integrato di diagnostica che aiuta a determinare se l'anomalia dello schermo che si sta verificando è un problema inerente al monitor, oppure al computer e alla scheda video.

Per eseguire la diagnostica integrata:

- 1. Verificare che lo schermo sia pulito (niente polvere sulla superficie dello schermo).
- 2. Spostare e tenere premuto il joystick su/giù/a sinistra/a destra per circa 4 secondi finché non viene visualizzato un menu a comparsa.

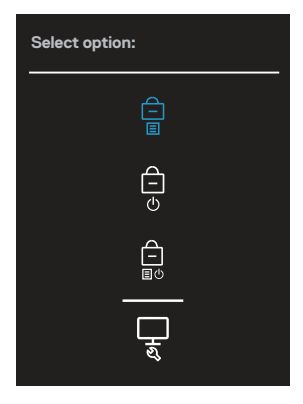

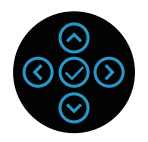

DELI

3. Spostare il joystick per evidenziare l'icona Diagnostic (Diagnostica) والعيسل quindi premere il joystick per confermare. Viene visualizzato uno schema di prova grigio.

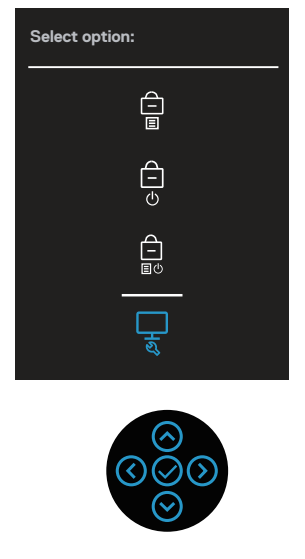

- 4. Ricercare con attenzione le anomalie sullo schermo.
- 5. Premere il joystick per cambiare i modelli di prova.
- 6. Ripetere le istruzioni dei punti 4 e 5 per controllare lo schermo con schermate di colore rosso, verde, blu, bianco e testo.
- 7. Premere il joystick per terminare il programma diagnostico.

## **Problemi comuni**

La tabella che segue contiene informazioni generali sui problemi comuni del monitor che si potrebbero riscontrare e loro relative soluzioni:

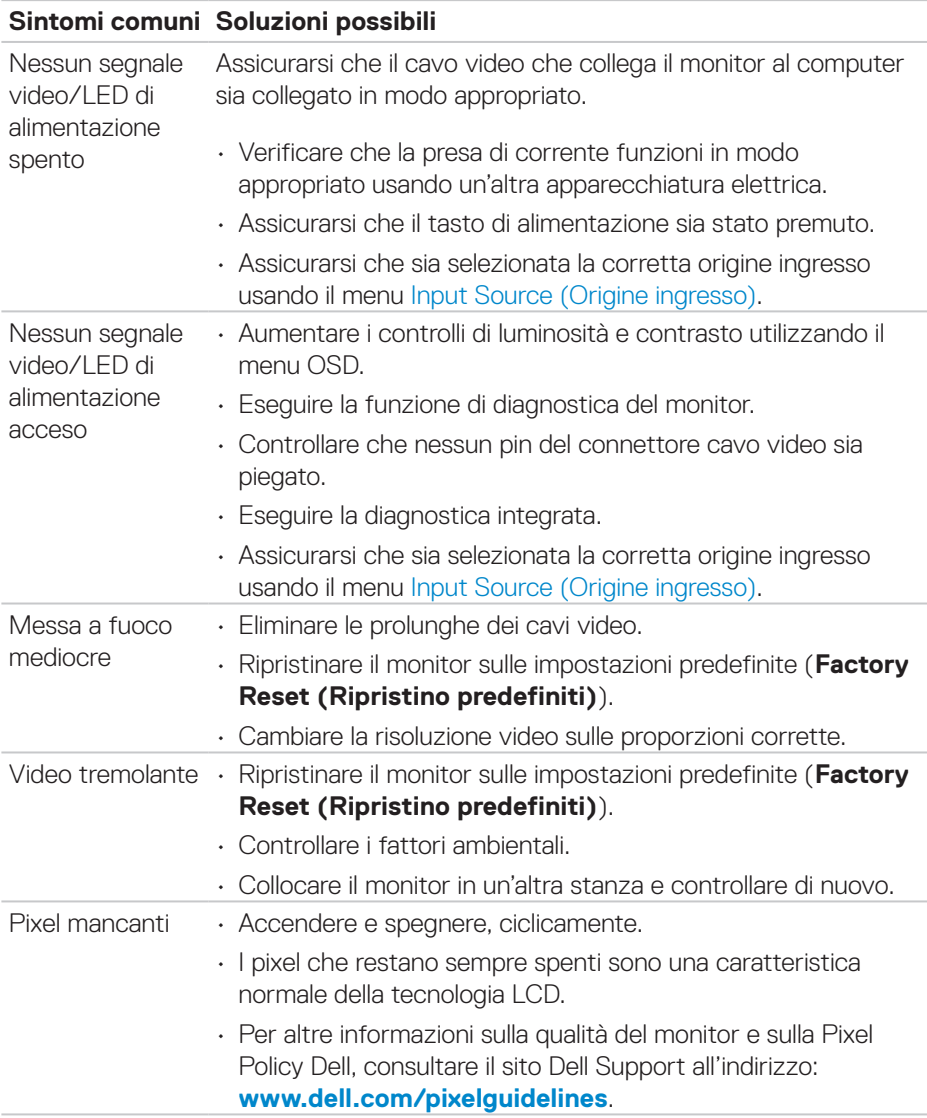

DELI

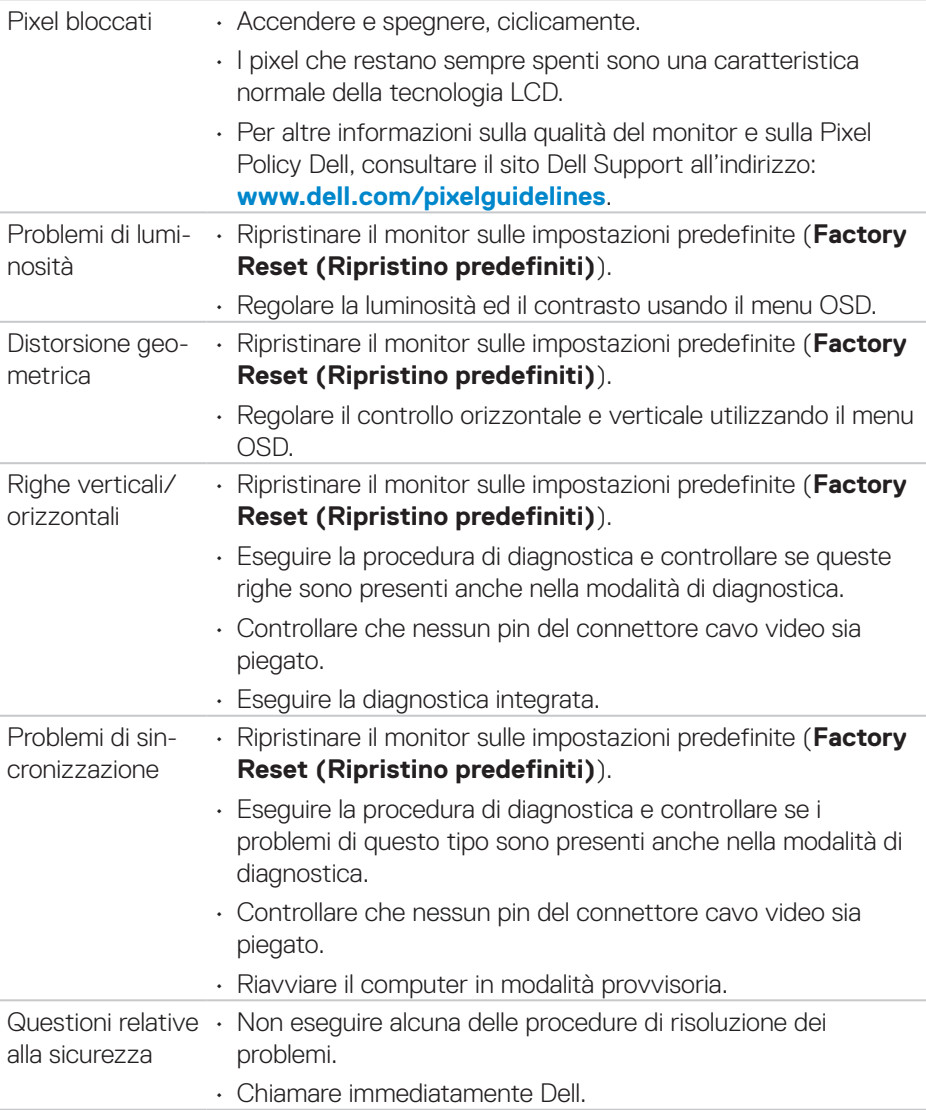

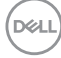

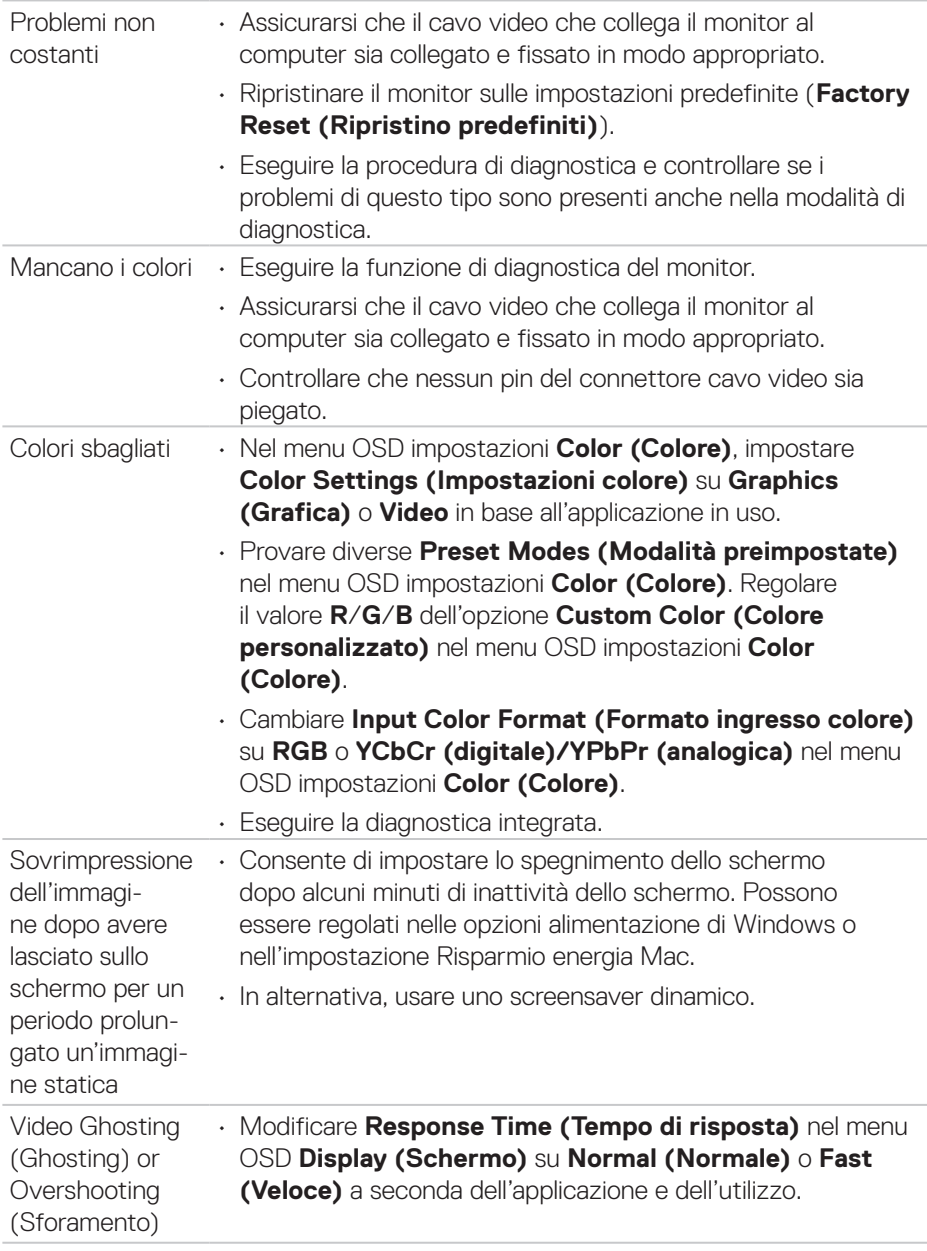

 $(\sim$ LL

## **Problemi specifici del prodotto**

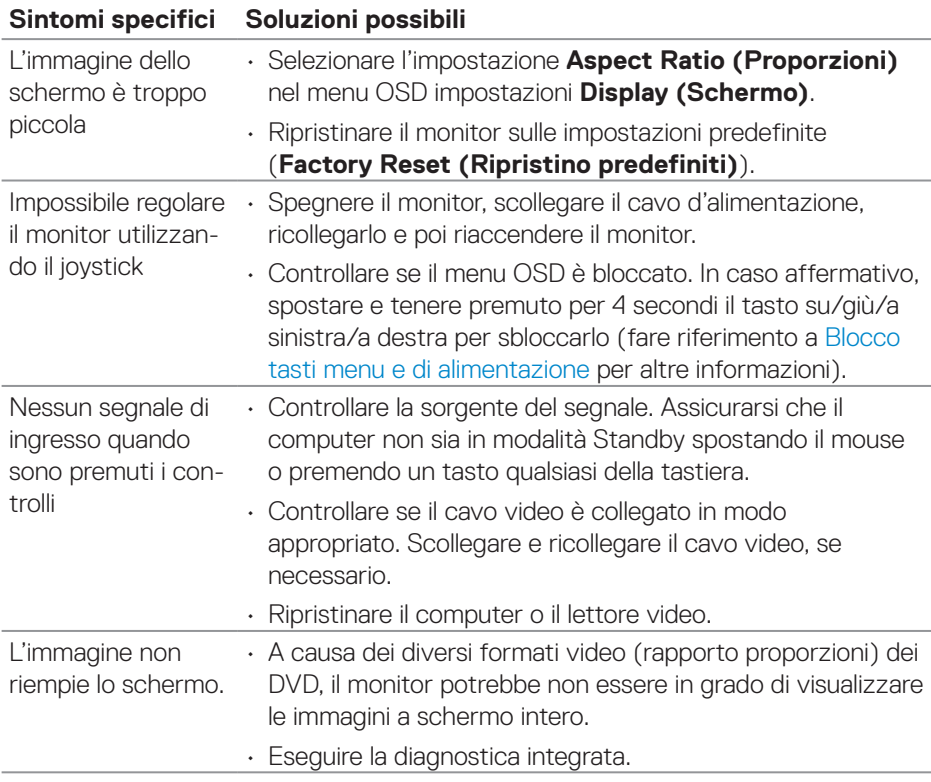

## **Problemi specifici USB (Universal Serial Bus)**

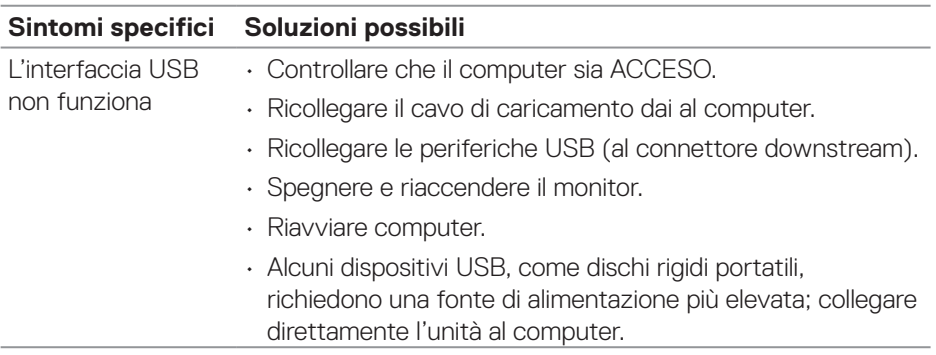

 $(\overline{DCL}$ 

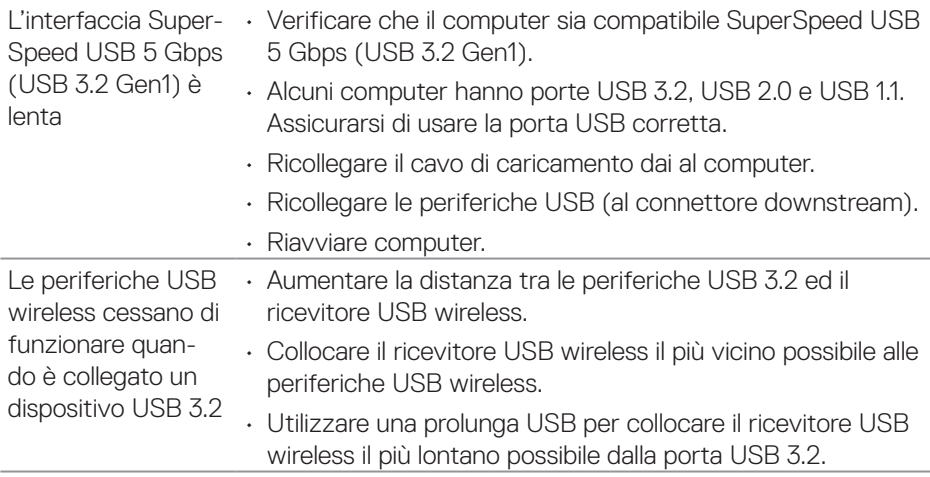

# **Appendice**

**AVVISO: L'utilizzo dei controlli, delle regolazioni o delle procedure in modo diverso da quello specificato in questo documento può esporre a scosse elettriche, pericoli elettrici e/o pericoli meccanici.**

Fare riferimento a **Informazioni sulla sicurezza, ambientali e di carattere regolamentare (SERI)** per informazioni sulle istruzioni per la sicurezza.

### **Dichiarazione FCC (solo Stati Uniti) ed altre informazioni sulle normative**

Per l'avviso FCC ed altre informazioni sulle normative, fare riferimento al sito sulla conformità alle normative all'indirizzo **[www.dell.com/regulatory\\_compliance](https://www.dell.com/regulatory_compliance)**.

### **Contattare Dell**

Per i clienti degli Stati Uniti: chiamare il numero 800-WWW-DELL (800-999-3355).

**NOTA: Se non si ha una connessione ad Internet attiva, le informazioni di contatti si possono trovare sulla fattura d'acquisto, sulla bolla d'accompagnamento del prodotto oppure nel catalogo dei prodotti Dell.**

Dell fornisce diversi tipi di supporto e di servizi in linea e telefonici. La disponibilità varia in base ai paesi ed ai prodotti, ed alcuni servizi potrebbero non essere disponibili nella propria zona.

- Assistenza tecnica online **[www.dell.com/support/monitors](https://www.dell.com/support/monitors)**
- Contattare Dell **[www.dell.com/contactdell](https://www.dell.com/contactdell)**

#### **Database dei prodotti dell'UE per l'etichetta energetica e la scheda informativa del prodotto**

P2222H: **<https://eprel.ec.europa.eu/qr/549695>** P2422H: **<https://eprel.ec.europa.eu/qr/550826>** P2722H: **<https://eprel.ec.europa.eu/qr/545529>** P2222H WOST: **<https://eprel.ec.europa.eu/qr/562066>** P2422H WOST: **<https://eprel.ec.europa.eu/qr/562073>**

**D**&LI